# KEW Smart for KEW3552BT Instruction manual

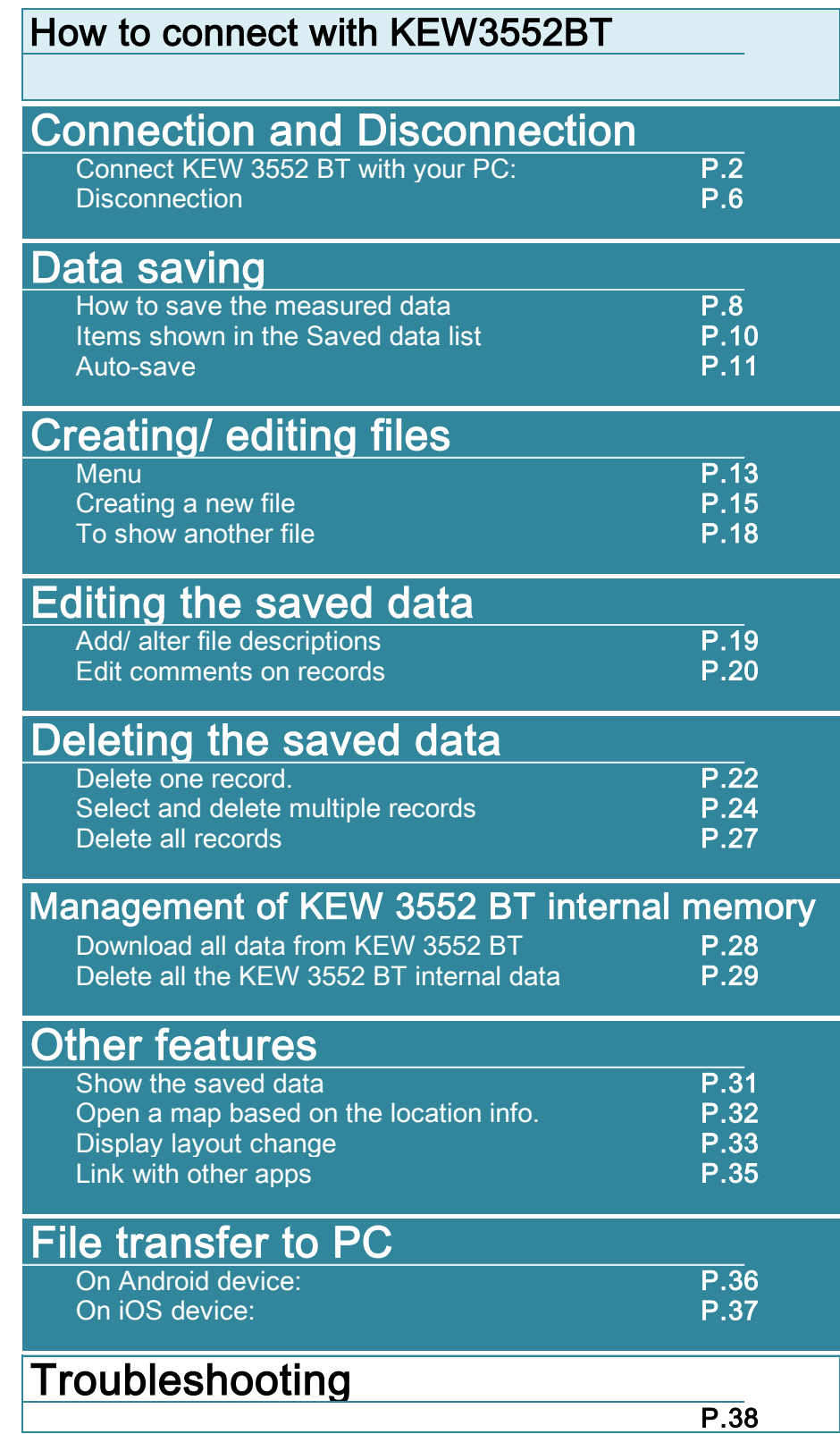

#### Operating environment

System requirements:

- ・ OS
- ・ Android "5.0" to "7.0"

・ iOS "10.0.0"or later

iOS

- ・ Devices:
	- ・ Smartphone
	- ・ Tablet
- ・ Required functions/ authorizations:
	- ・ Bluetooth LE
	- ・ Location services
	- ・ File writing/ reading

*The Android robot is reproduced or modified from work created and shared by Google and used according to terms described in the Creative Commons 3.0 Attribution License.*

Android is a trademark or registered trademark of Google Inc.

iOS is a trademark or registered trademark of Cisco in the U.S. and other countries.

### Connect KEW 3552 BT with your PC:

### STEP<sup>'</sup>

#### Power on KEW 3552 BT

**1** Turn the Function switch and select any desired range.

\* Please refer to the instruction manual for KEW 3552 BT for details.

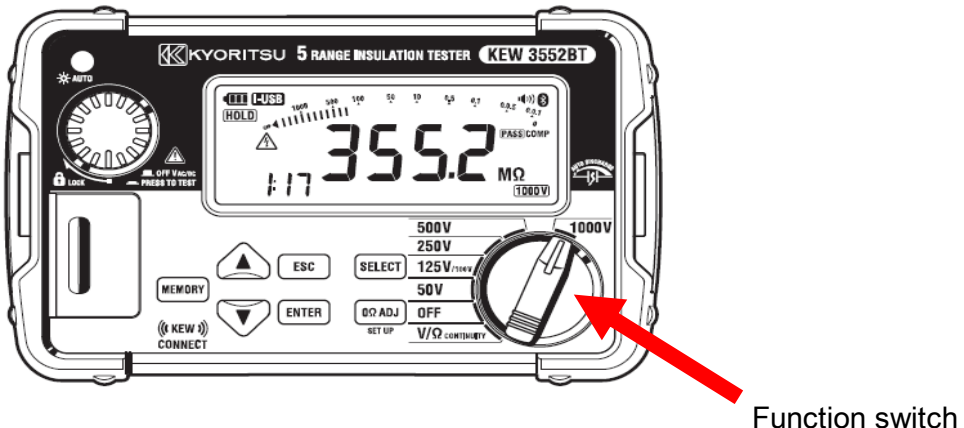

**STEP** on the necessary functions on your device. (If those have been turned off.)

Follow the procedures below and turn on the required functions mentioned above; if any of them are off.You can proceed to STEP 3 if all the functions are "On".

1 Open "Settings" on your device.

CAUTION: Setting application depends on the device you're using. For details, please refer to the manual of the device you're using.

2 Turn on the Bluetooth function.

3 Turn on the location services.

iOS Privacy > Location Services

### STEP 3 Start "KEW Smart for KEW 3552 BT".

**1** Tap the icon and get the application started.

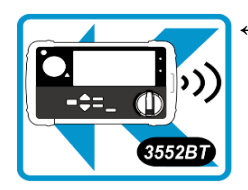

App icon for "KEW Smart for KEW 3552 BT"

#### STEP<sup>4</sup>

### erify that the access is authorized. (required only for the first time)

This authorization check is required when:

- the settings or data of the application is restored to default, or
- the app is re-installed.
- If the access right has been already confirmed, you can proceed to STEP 5.
- 1 Several authorization checks are performed when the app gets started. Select Allow for all.

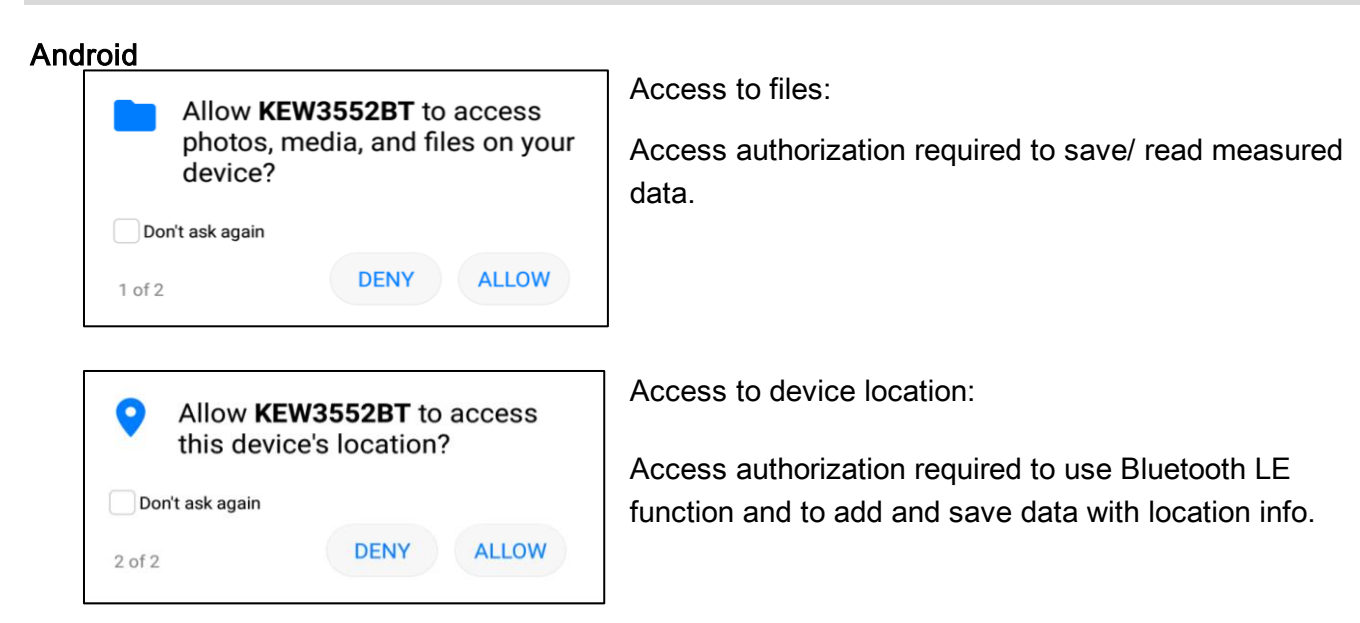

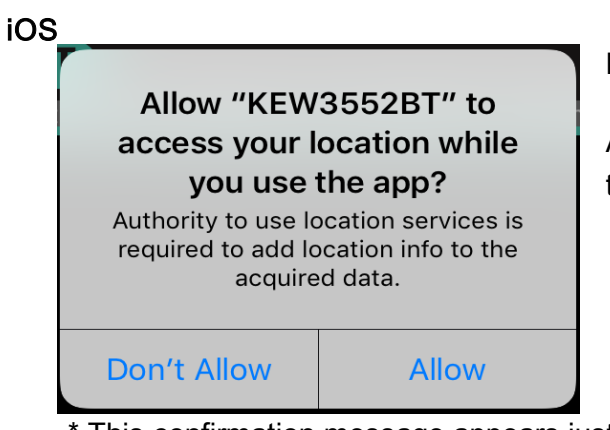

Location Services:

Authorization required to use Bluetooth LE function and to add location info. to the saved data.

\* This confirmation message appears just once before shifting to the setting screen. Don't Allow Allow

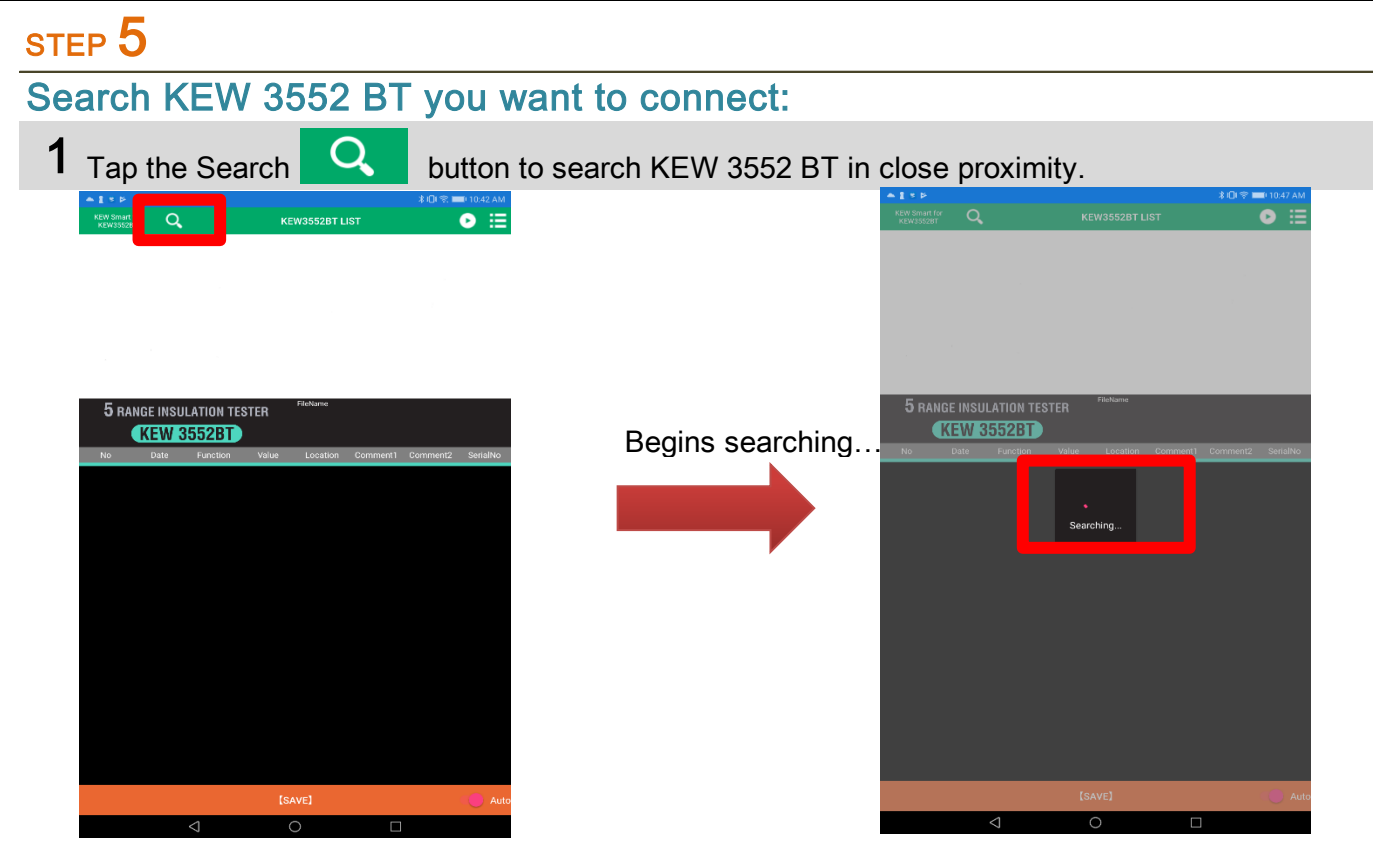

2 Select the target KEW 3552 BT from the list shown in the app.

Founded KEW 3552 BT is/ are listed and shown in the app.

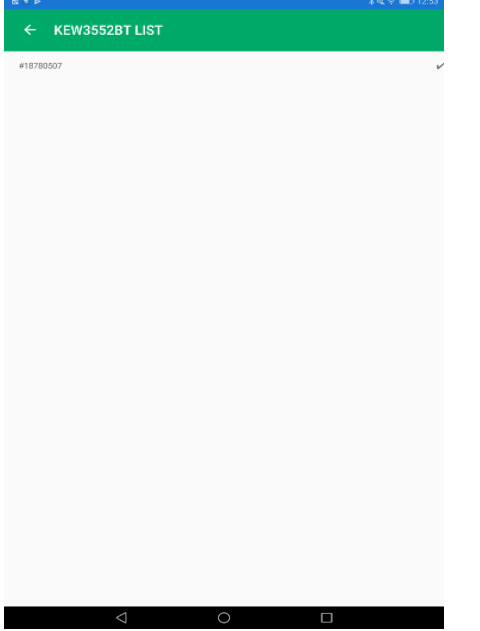

 Tap the Serial No. to cancel the selection.  $\bullet$   $\equiv$ 

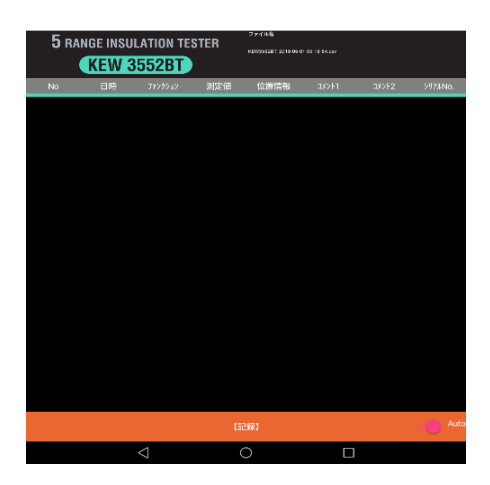

\* Serial no. is marked on the rear side of the product.

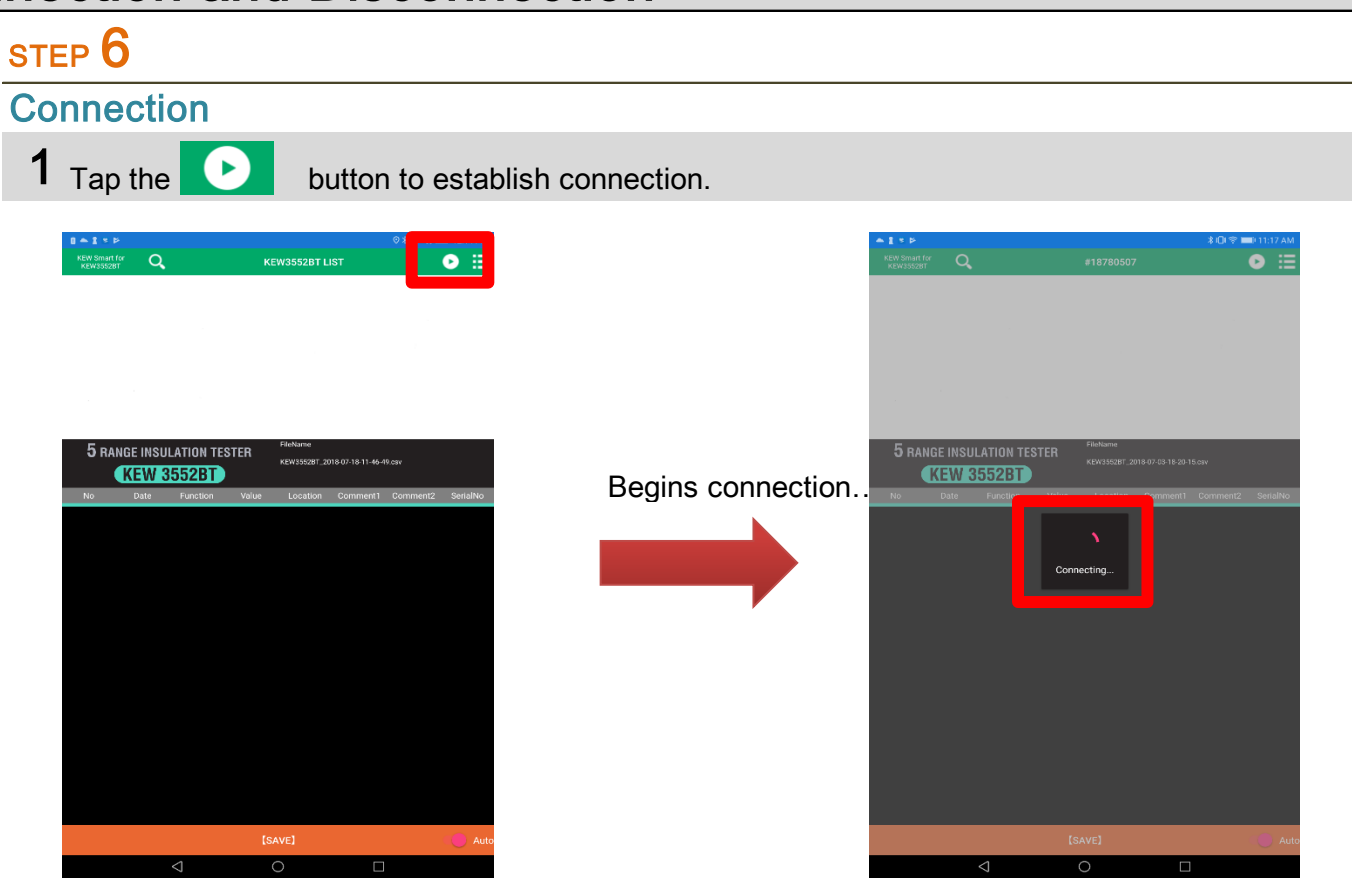

#### 2 Confirm that the connection has been successfully established. Disconnect button appears. Connect button appears.

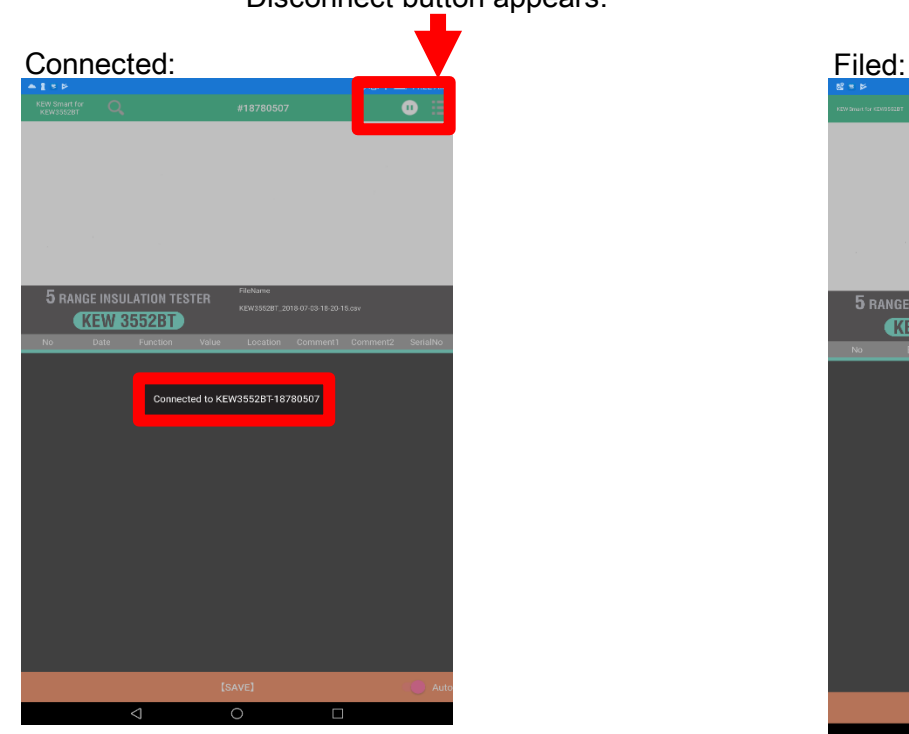

Displayed message: Displayed message: Connected to "KEW3552BT-xxxxxxxx" Connection error

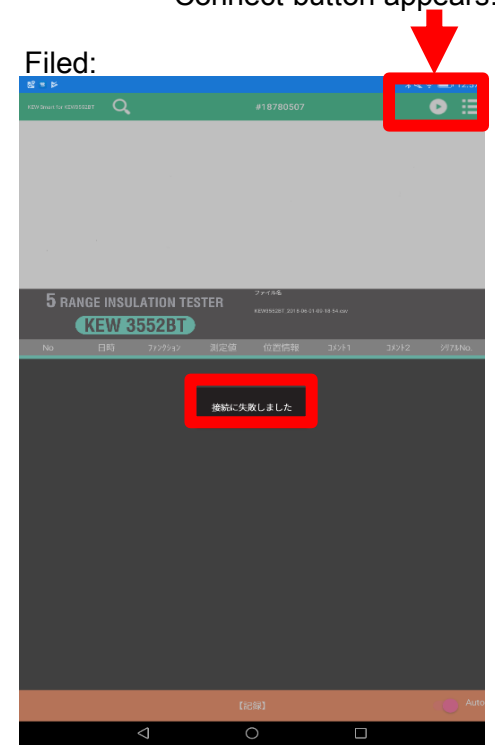

### **Disconnection**

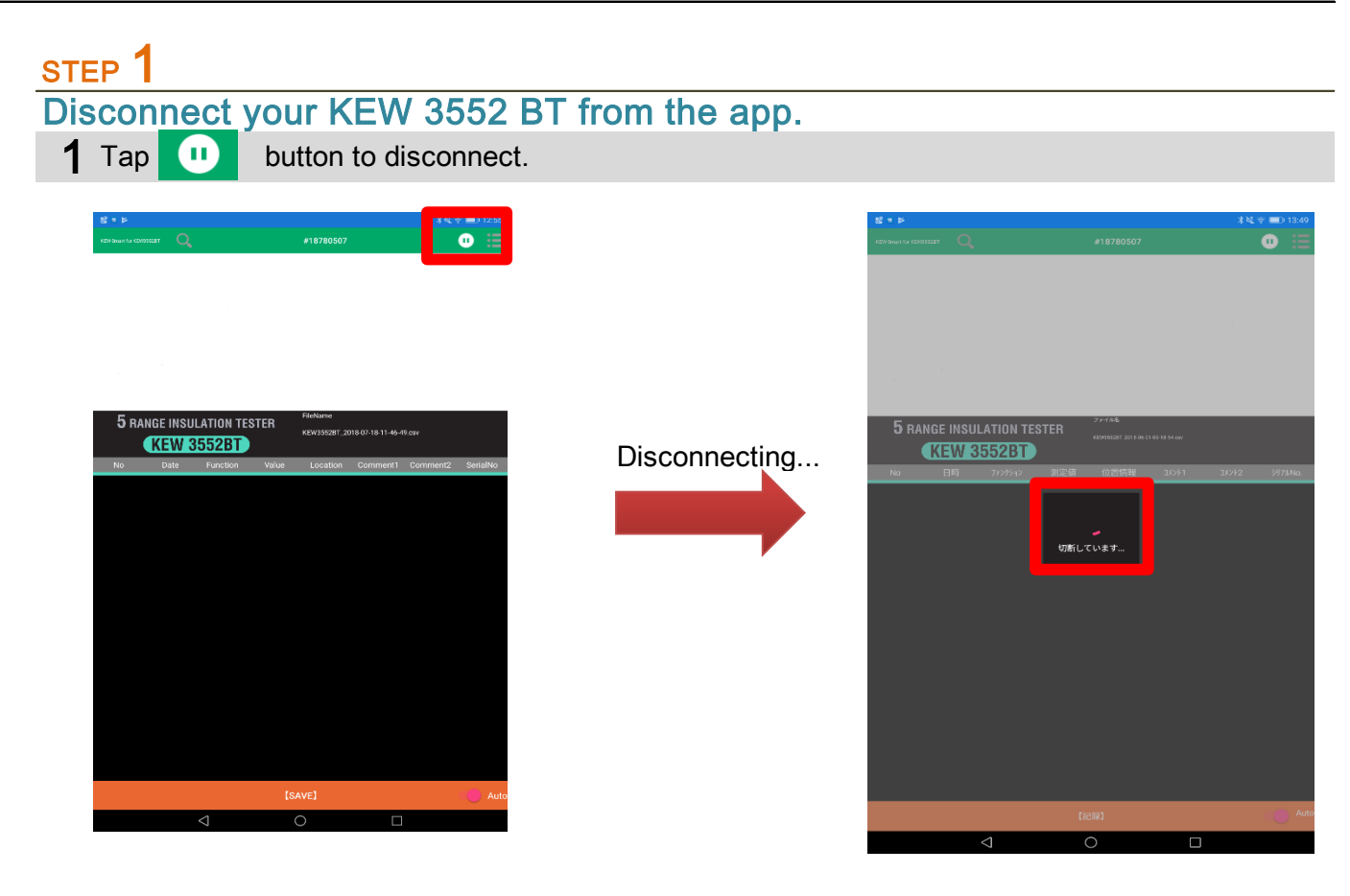

### 2 Now the selected KEW 3552 BT is disconnected.

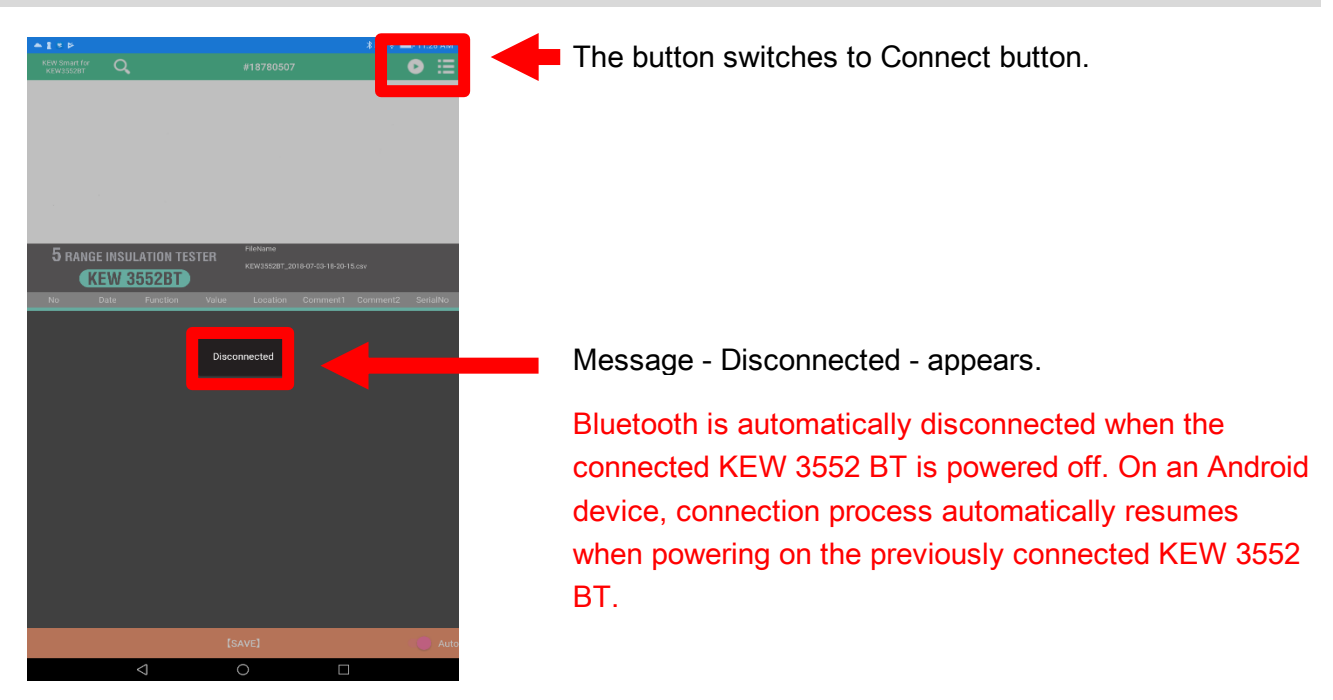

### How to save the measured data

### STEP 1

#### Connect KEW 3552 BT with your PC.

1 Refer to the "Connection and Disconnection" pages to see how to connect the device.

#### STEP<sub>2</sub> Start measurement.

1 Press the Test button on KEW 3552 BT (or Remote switch) and start a measurement.

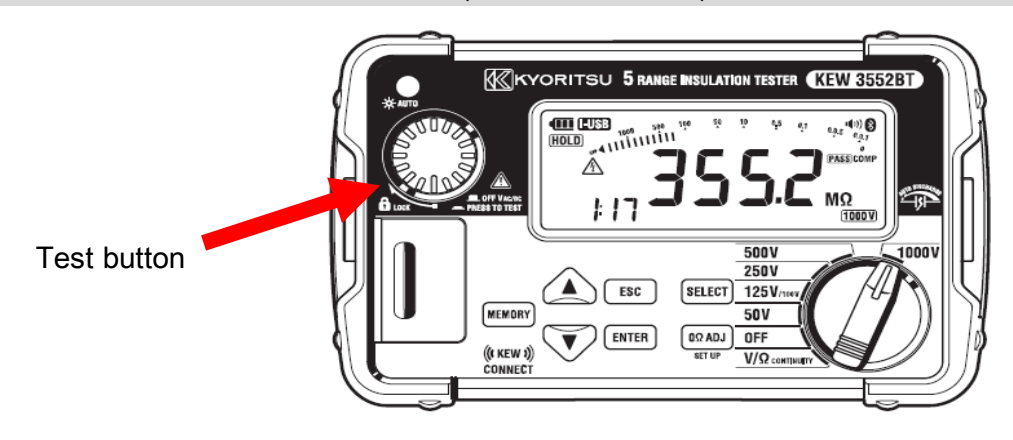

2 Measured result is shown in the app screen.

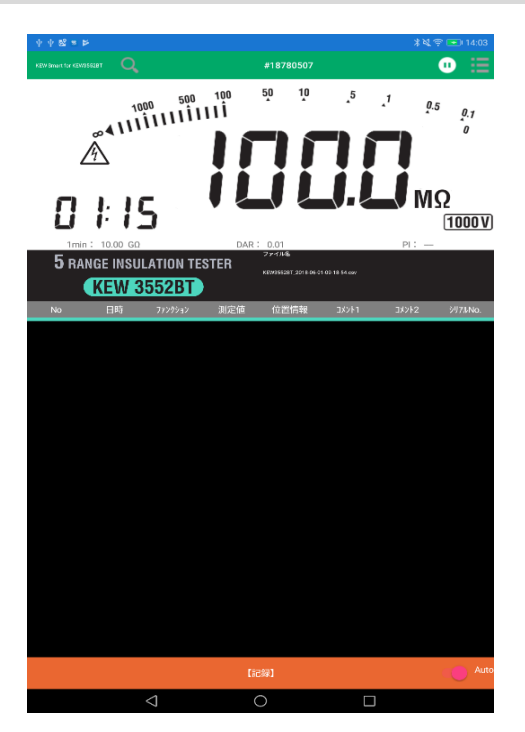

#### STEP<sup>3</sup> Save the measured data. 1 Tap the [SAVE] button.  $\overbrace{ \overset{\text{S}}{\overbrace{ \overset{\text{S}}{\overbrace{ \overset{\text{S}}{\overbrace{ \overset{\text{S}}{\overbrace{ \overset{\text{S}}}{\overbrace{ \overset{\text{S}}}{\overbrace{ \overset{\text{S}}}{\overbrace{ \overset{\text{S}}}{\overbrace{ \overset{\text{S}}}{\overbrace{ \overset{\text{S}}}{\overbrace{ \overset{\text{S}}}{\overbrace{ \overset{\text{S}}}{\overbrace{ \overset{\text{S}}}{\overbrace{ \overset{\text{S}}}{\overbrace{ \overset{\text{S}}}{\overbrace{ \overset{\text{S}}}{\overbrace{ \overset{\text{S}}}{\overbrace$  $\begin{picture}(180,10) \put(0,0){\line(1,0){100}} \put(10,0){\line(1,0){100}} \put(10,0){\line(1,0){100}} \put(10,0){\line(1,0){100}} \put(10,0){\line(1,0){100}} \put(10,0){\line(1,0){100}} \put(10,0){\line(1,0){100}} \put(10,0){\line(1,0){100}} \put(10,0){\line(1,0){100}} \put(10,0){\line(1,0){100}} \put(10,0){\line(1,0){100}}$  $\overline{\mathbf{a}}$ ō  $\cdot$ <sup>1</sup>  $\varrho_{.5}$  $0.7$  $0.5$  $0.7$ MΩ  $M\Omega$  $B H15$ 0129  $\frac{1}{10000}$  $\frac{1}{1000V}$ After tapping [SAVE] 5 RANGE INSULATION TES **5 RANGE INSULATION TE KEW 3552BT KEW 3552BT** button, н [SAVE]  $\overline{\phantom{0}}$  $\overline{\phantom{0}}$ Tap the [SAVE] button. Tap the example of the state of the Measured data is saved and displayed.

### Items shown in the Saved data list

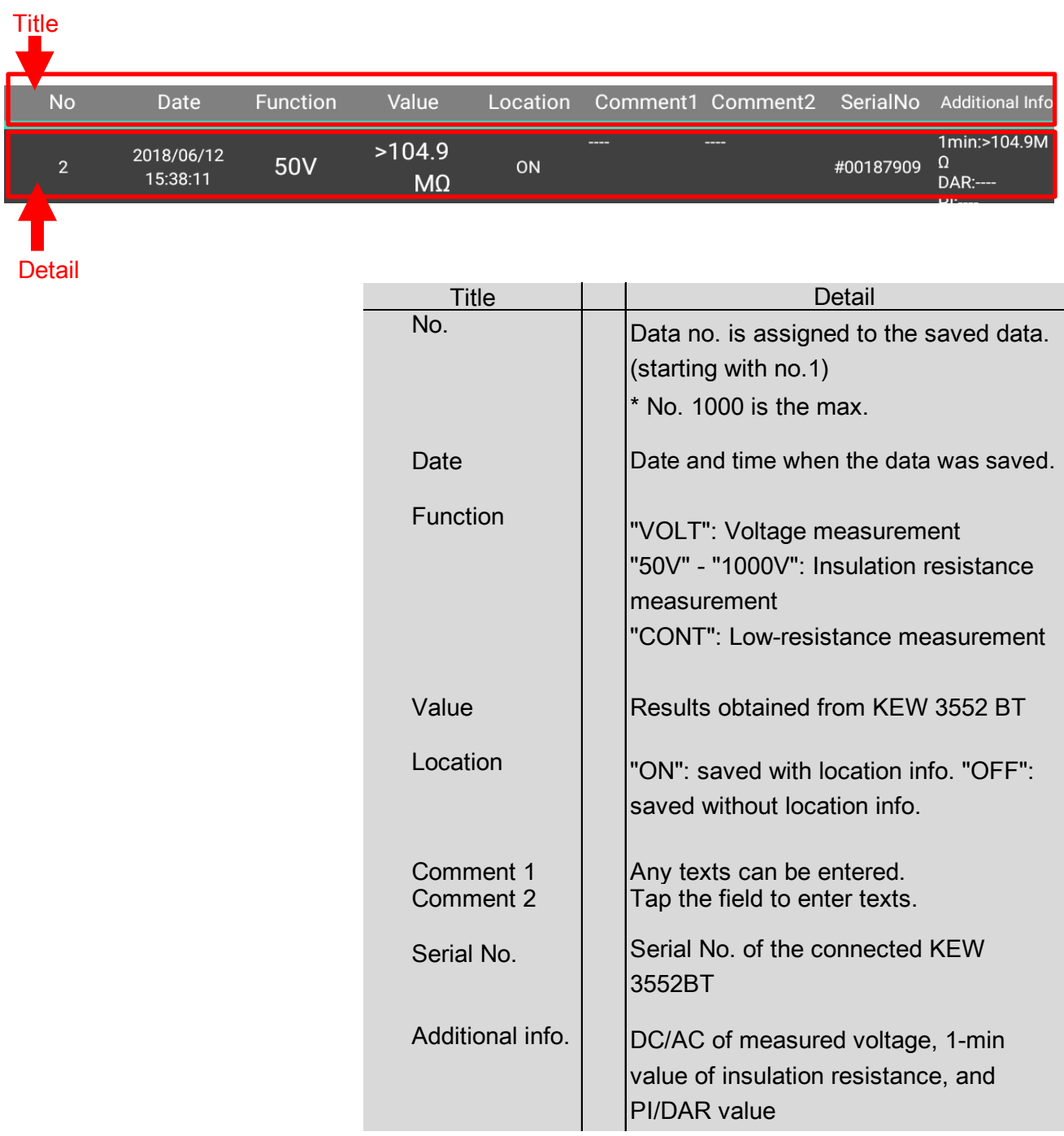

#### Auto-save

### STEP<sup>1</sup>

### Turn on the Auto-save function.

1 Long press of [SAVE] button turns on this function.

Or, tap □ Auto button.

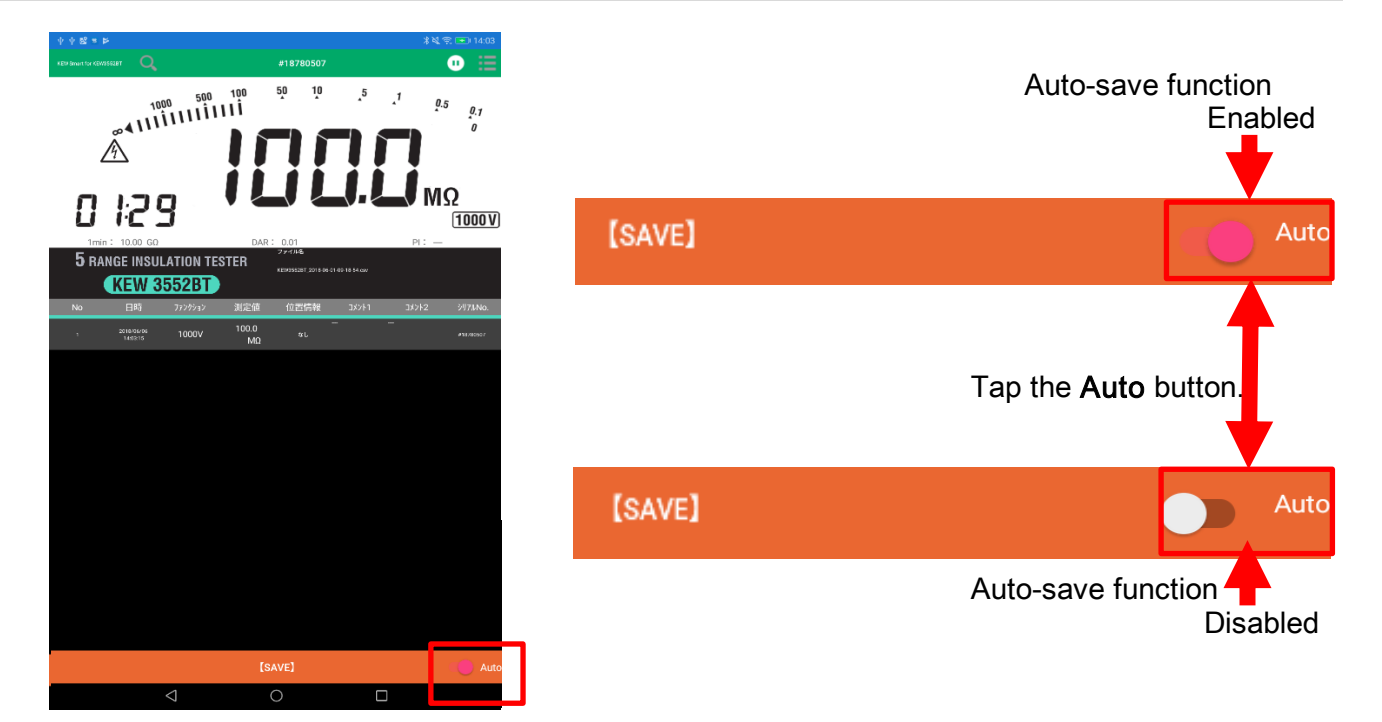

### STEP<sup>2</sup>

### Save the measured result automatically.

1 Press the Test button on KEW 3552 BT and start a measurement.

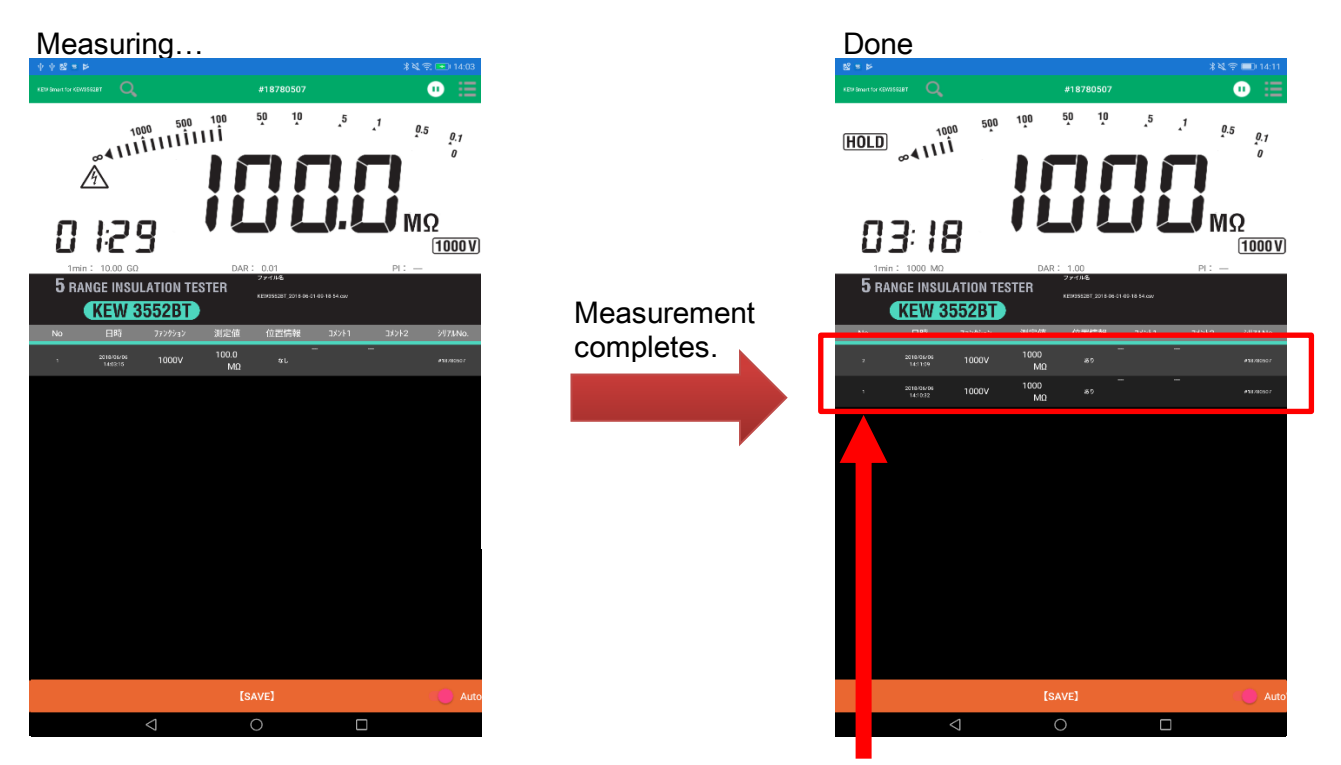

Measured results are shown in the list.

### **Menu**

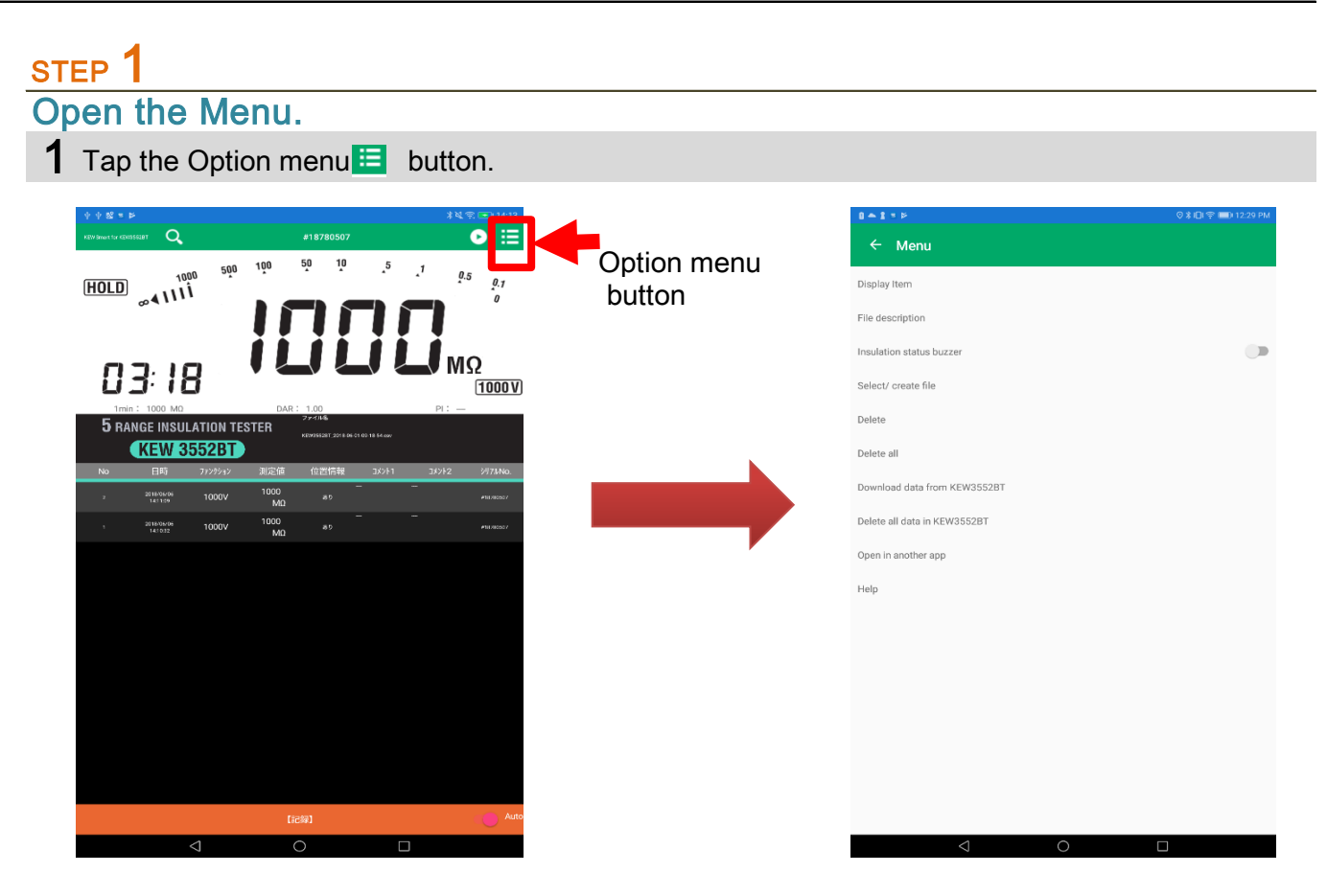

\* To open the Menu, you need to disconnect the KEW 3552 BT first.

### STEP<sub>2</sub>

Menu contents 1 Details Insulation status Turn on/ off the insulation status warning buzzer in the app. buzzer \* This setting doesn't affect nor related to the buzzer setting of KEW 3552 BT itself. Display item Select the items to show or hide. File description You can add annotation in the currently open file. The entered annotation is displayed below the file name. Select/create file Switch and select the file to be saved or displayed. Creating a new file is also possible. Delete Selection screen is shown. Select the record(s) you wish to delete and tap "DELETE". Tap back button to cancel selecting file(s). Delete all Clear and delete all the records contained in the currently open file. File descriptions won't be cleared. Download data from KEW 3552 BT Download the saved data from KEW 3552 BT. ⇒P.28 Delete all data in KEW 3552 BT Clear and delete all the data saved in KEW 3552 BT. ⇒P.29 Open in another app Open the currently open file in another application. Title Detail and Detail and Detail and Detail and Detail Currently displayed file name is displayed at the lower right in the meter screen.

#### Creating a new file

## STEP<sup>1</sup>

#### Open the Select/ create file screen.

1 Tap "Select/create file" on the menu.

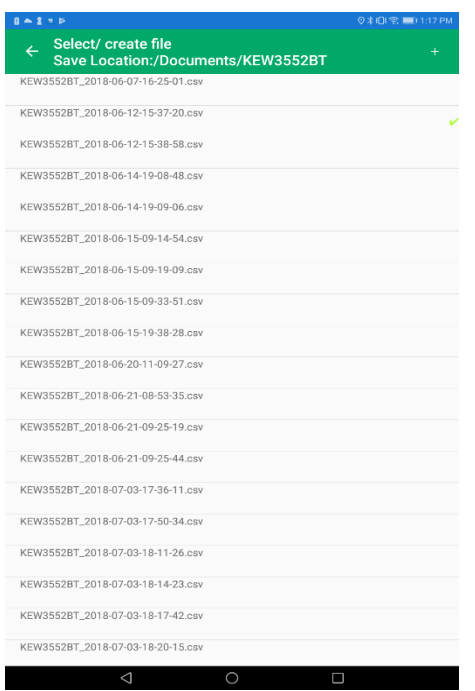

### STEP<sup>2</sup> Open Create new screen. 1 Tap the "+" symbol to create a new file.

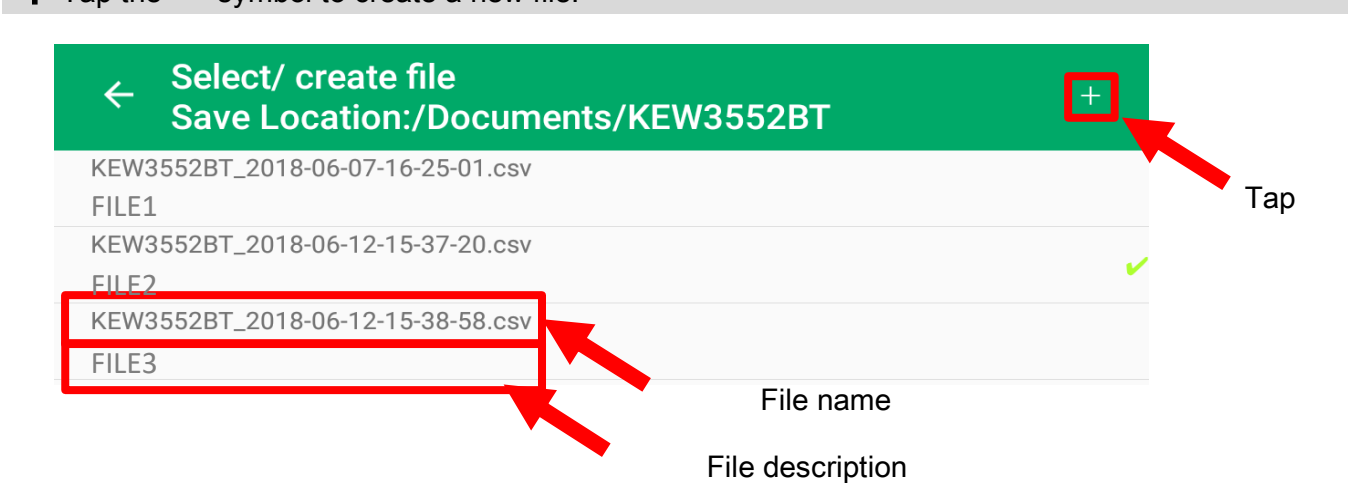

- 
- 2 A window opens to create a new file.

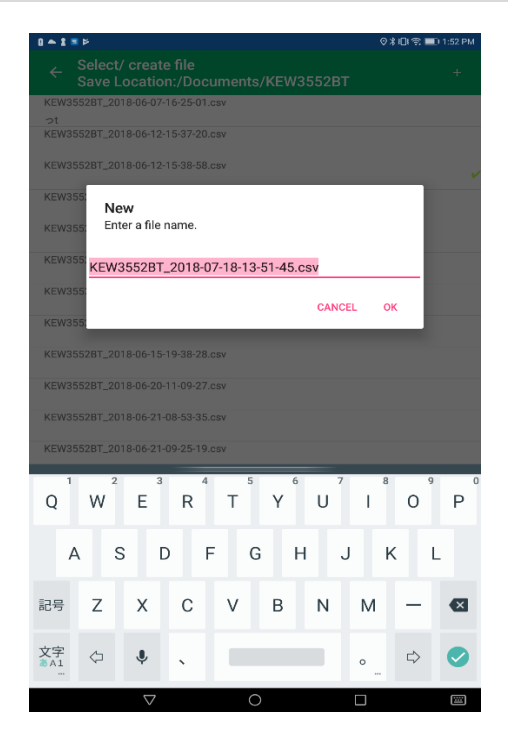

### STEP<sup>3</sup>

Name the new file.

1 Tap OK when file name enter completes.

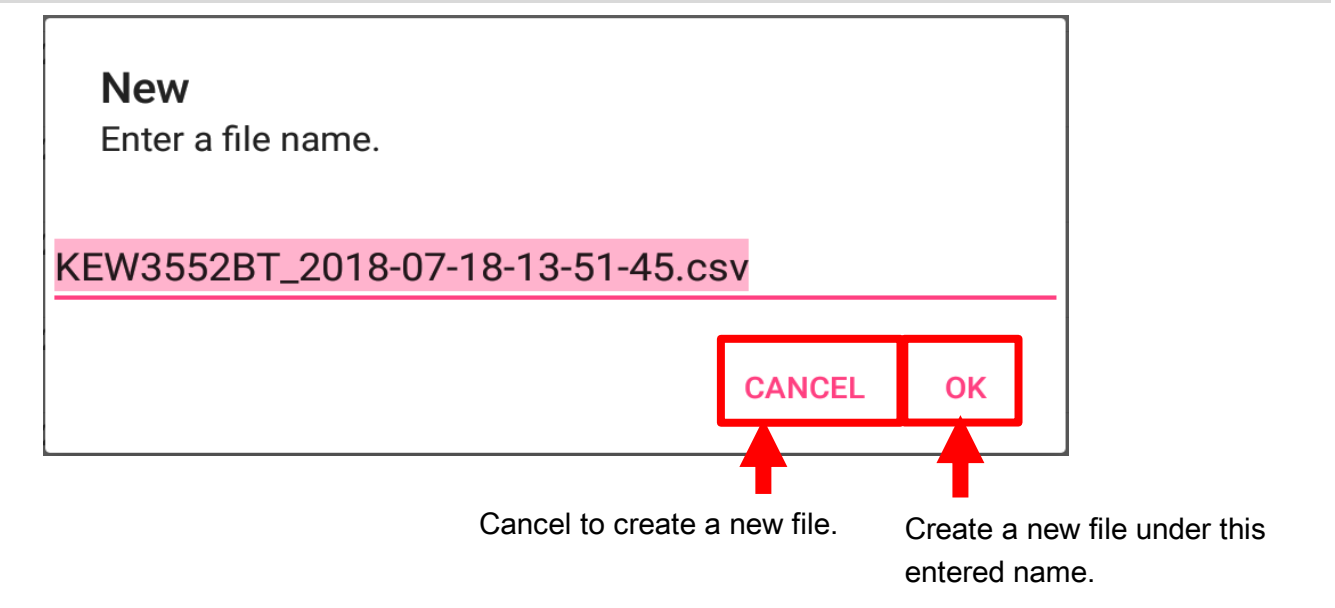

STEP<sup>4</sup>

Created new file is shown.

1 The new file you created appears.

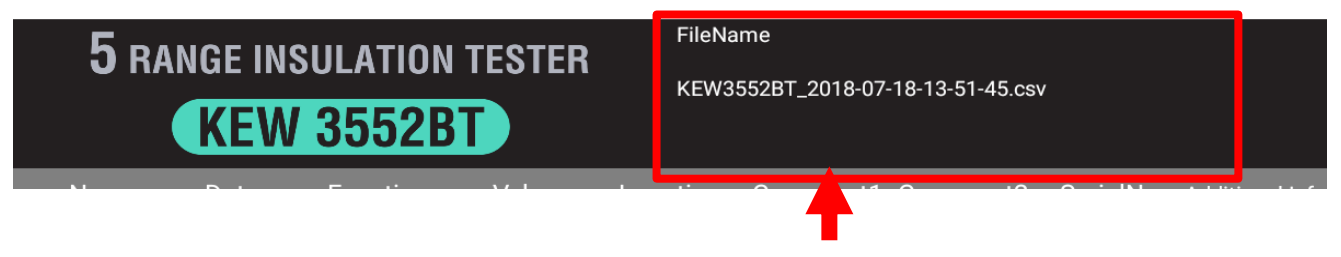

New file name is displayed.

#### To show another file

#### STEP<sup>1</sup>

Open Select/ create file screen.

1 Tap "Select/create file" on the menu.

#### STEP<sub>2</sub> Select the desired file.

1 Select and tap the desired file.

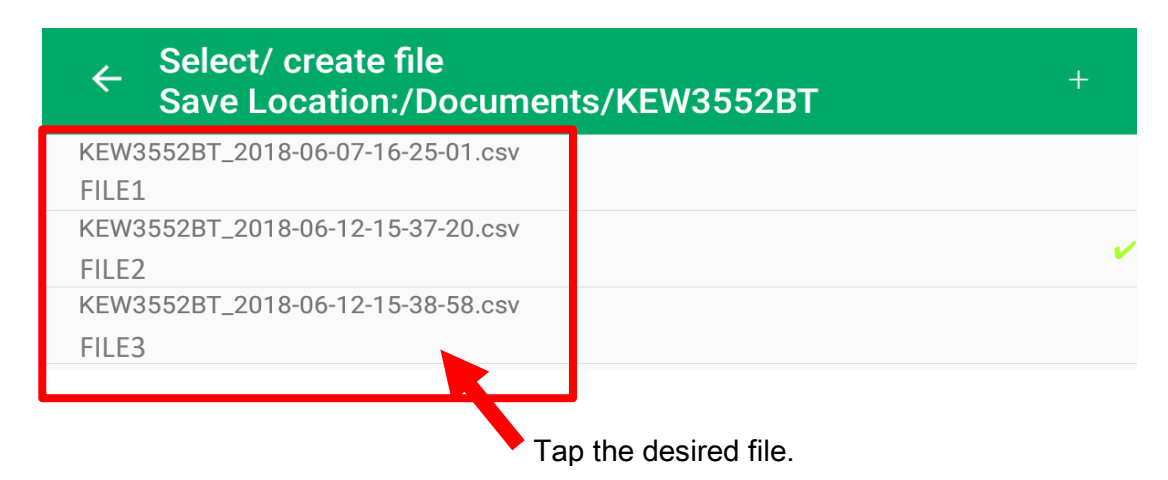

#### 2 The selected file is shown.

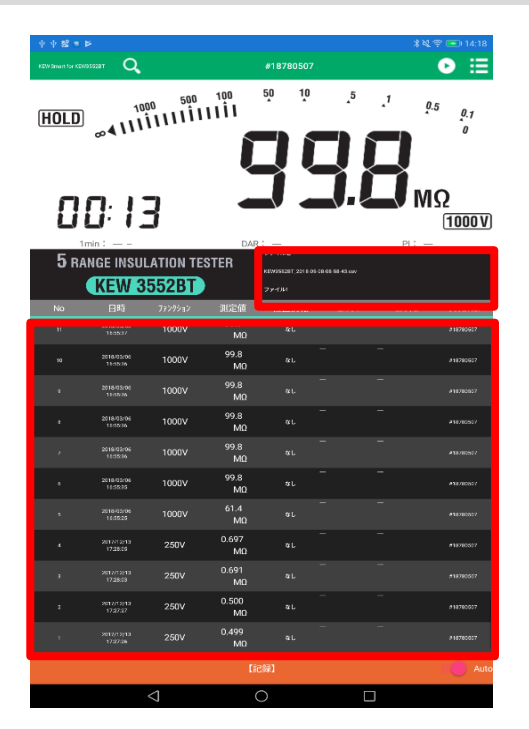

Details of the selected file is shown. File name File description Saved records

# Editing the saved data

### Add/ alter file descriptions

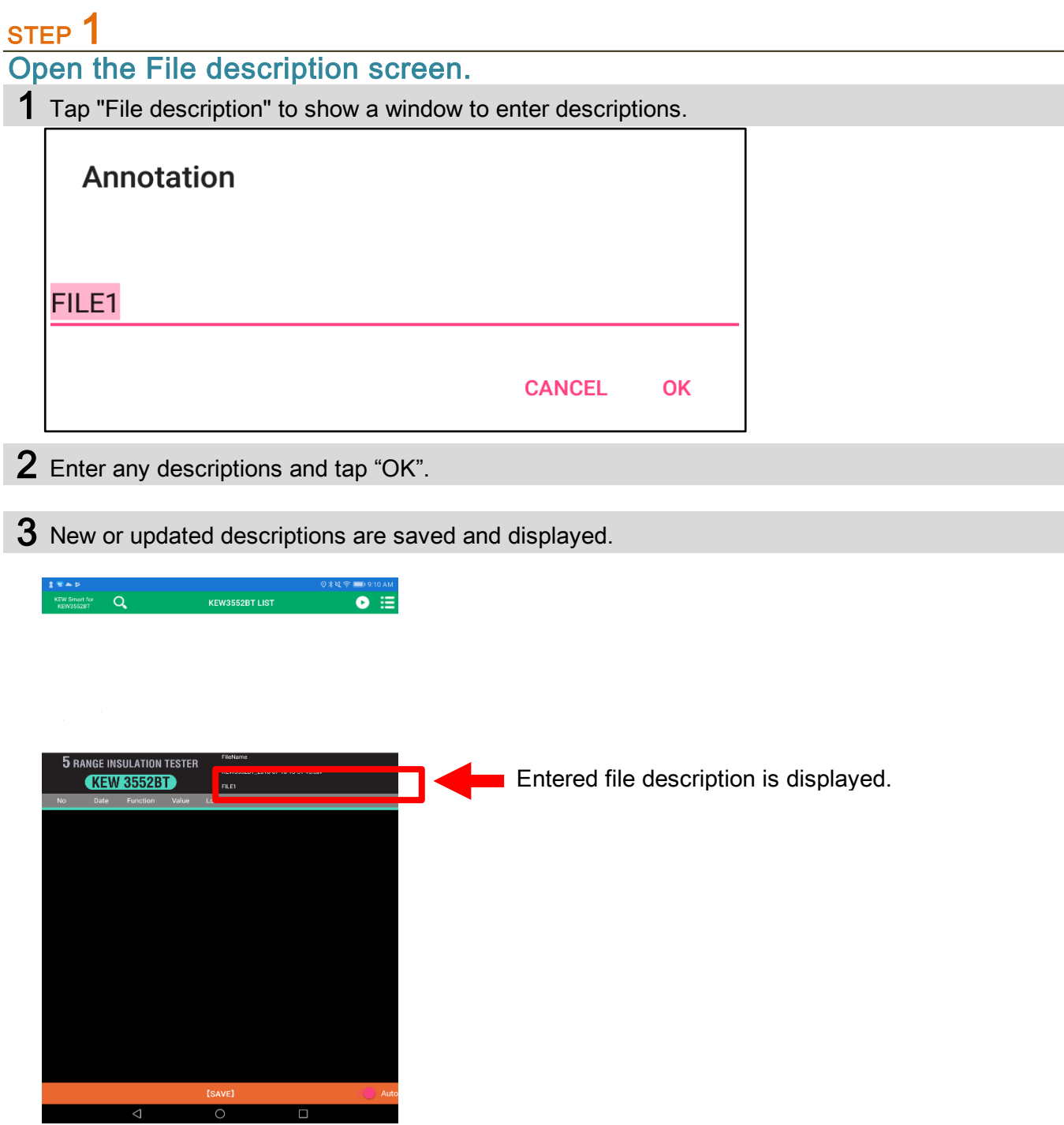

## Editing the saved data

#### Edit comments on records

### STEP<sup>1</sup>

#### Open a dialog box to enter comments on record.

1 Tap the desired comment column in the shown list.

Example: To enter comments on "Comment 1" for "No. 10"  $\frac{1}{100}$  ant for  $\frac{1}{100}$  $\bullet$  ::

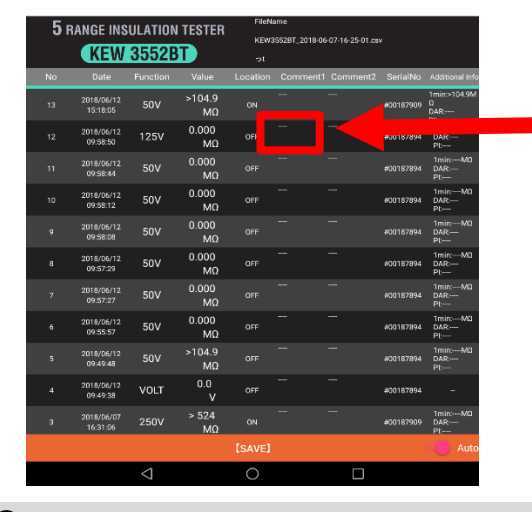

Tap the comment column you wish to modify.

2 A dialog box pops up.

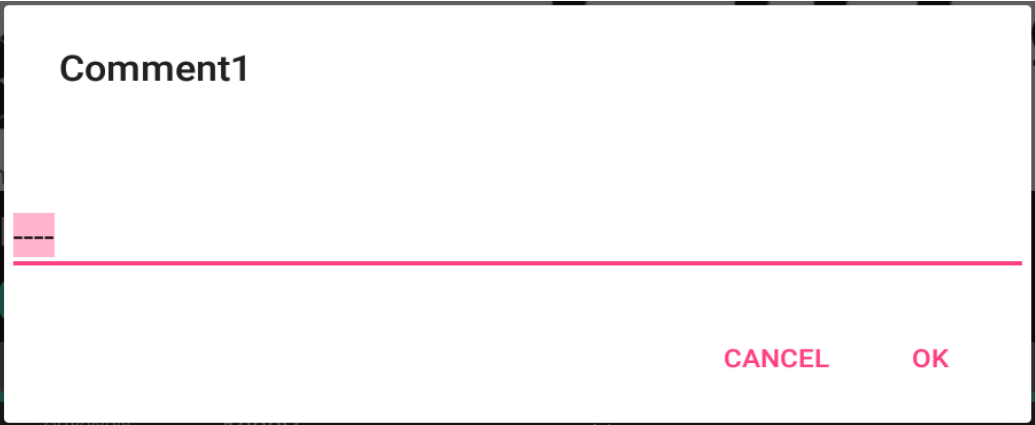

## Editing the saved data

### STEP<sup>2</sup>

Edit comments on records.

1 Tap the comment column and edit the comments, and then tap "OK".

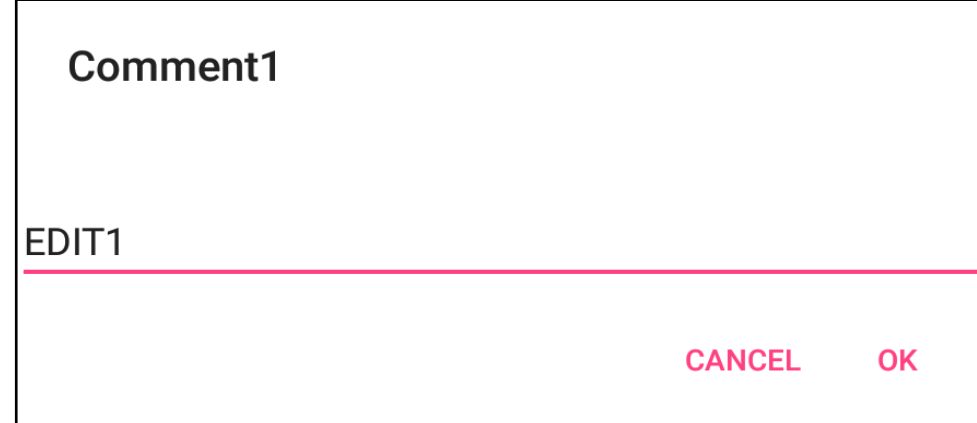

2 Updated comments are displayed.

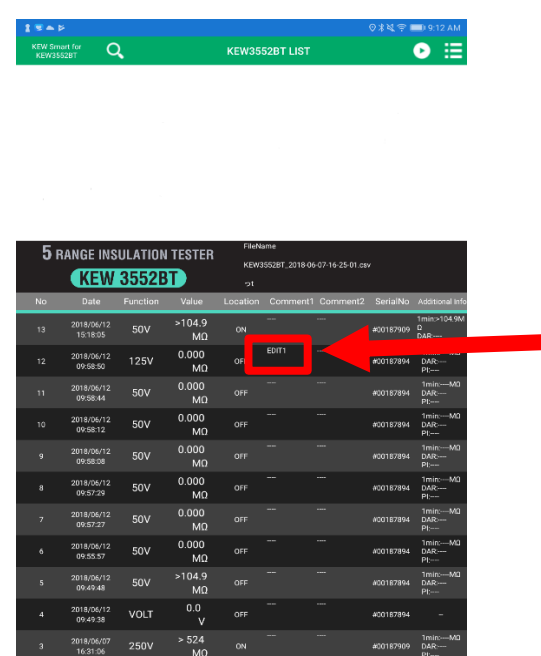

[SAVE]  $\overline{\circ}$ 

 $\overline{\phantom{a}}$ 

**Updated comments are displayed.** 

#### Delete one record.

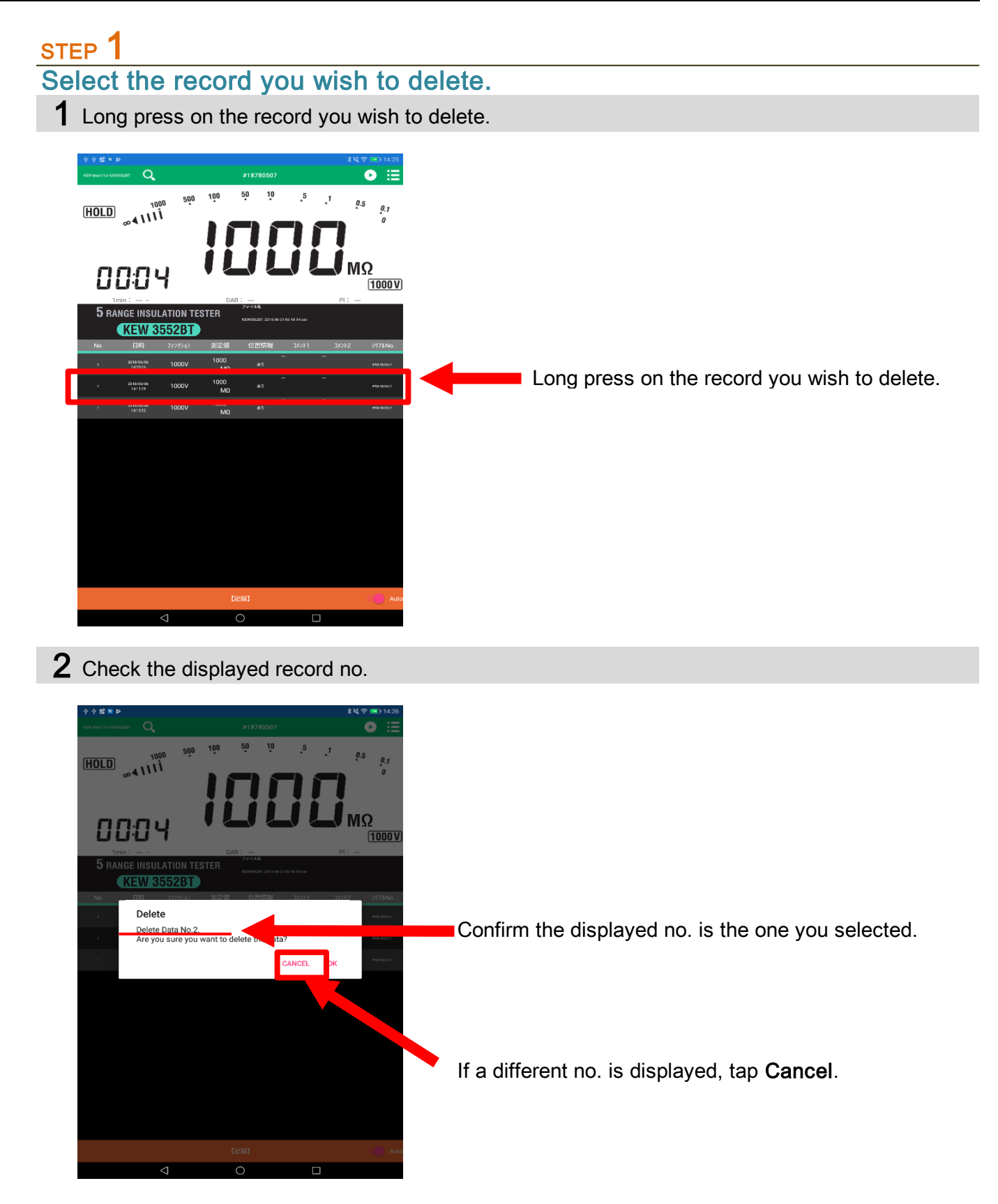

STEP<sup>2</sup>

Delete the selected record.

1 Tap OK in the confirmation box.

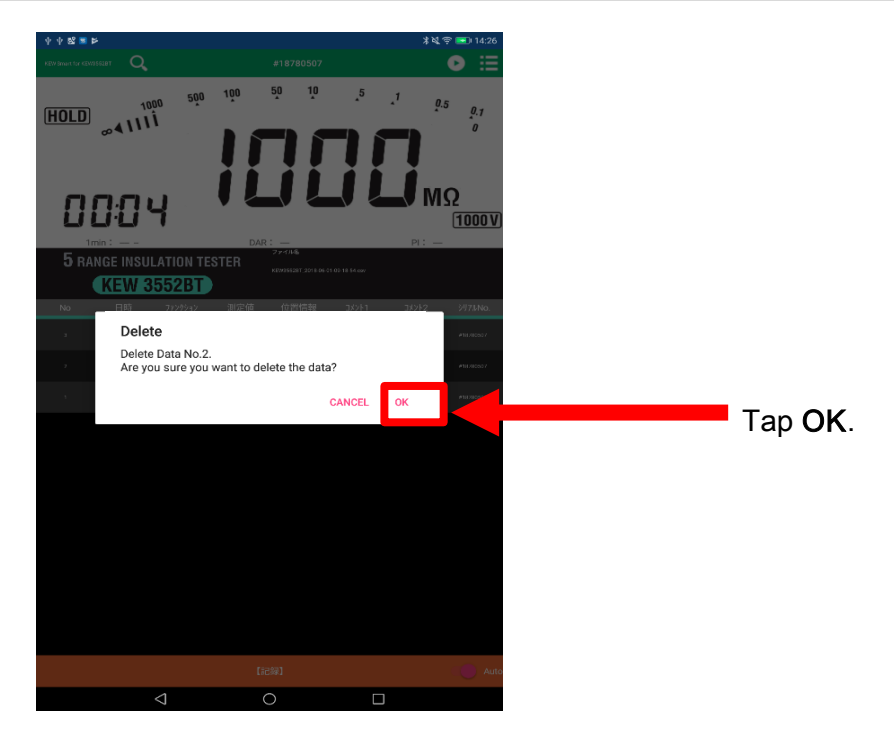

2 The selected record has been deleted.

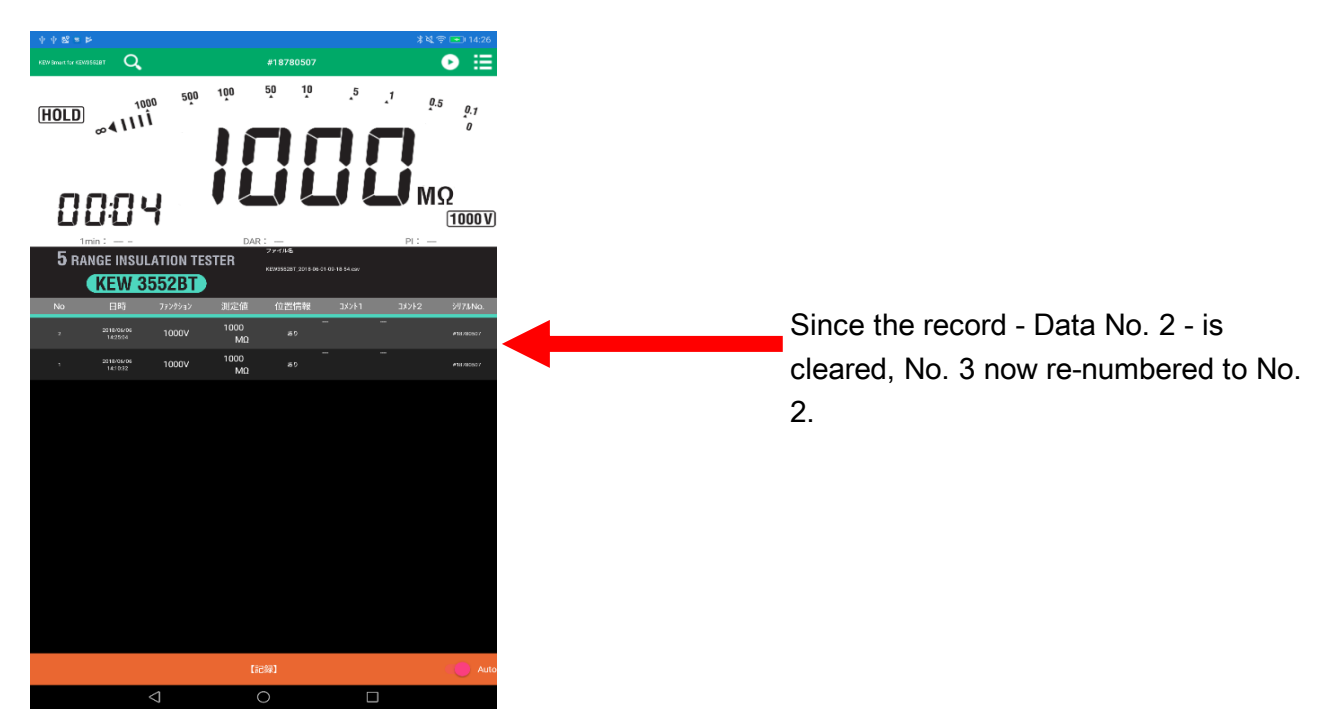

### Select and delete multiple records

### STEP<sup>1</sup>

Open the selection screen.

1 Tap Delete in the menu to open the selection screen.

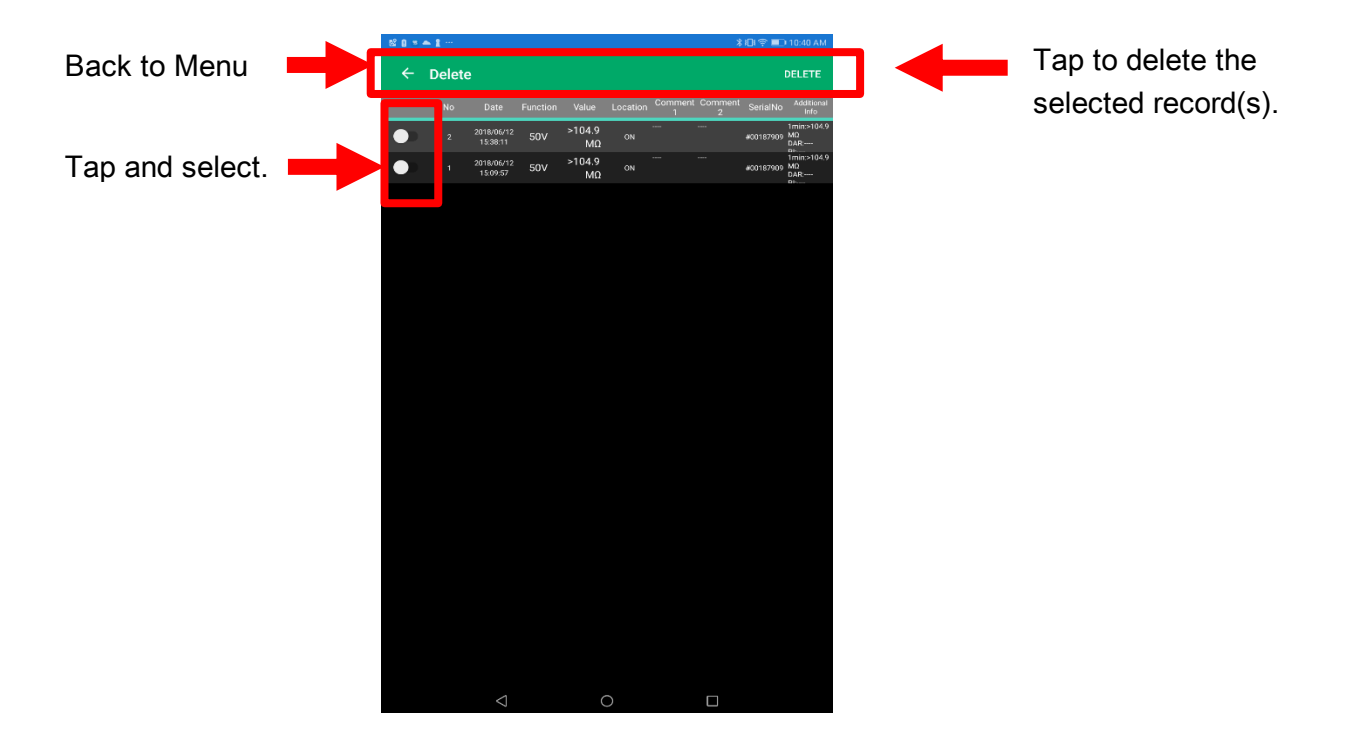

### STEP<sup>2</sup>

Select and delete multiple records

1 Select the records you wish to delete.

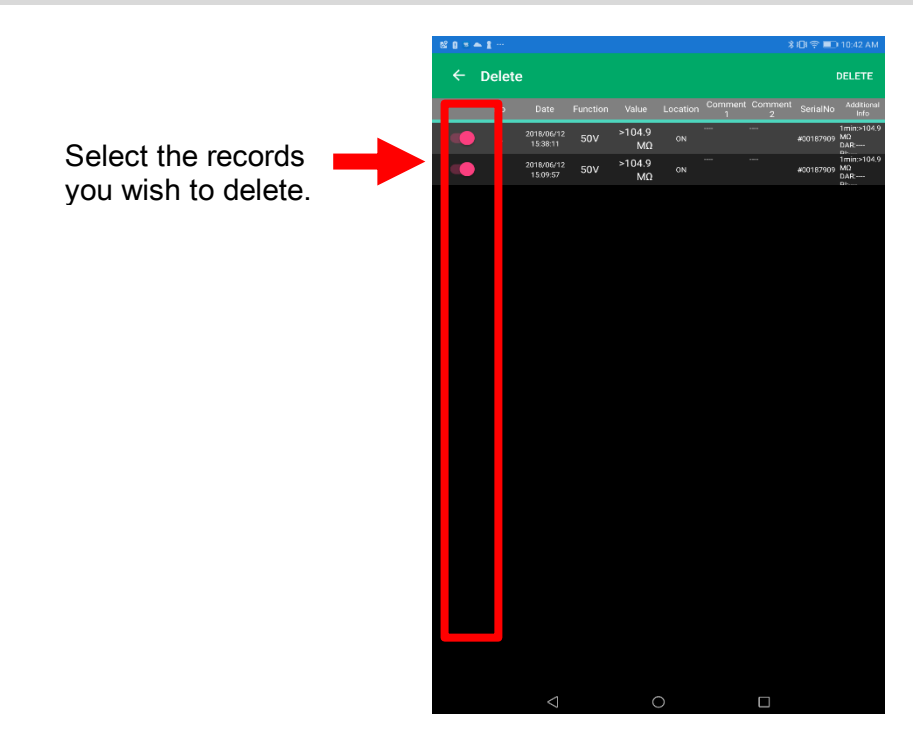

2 Tap DELETE to delete the selected records.

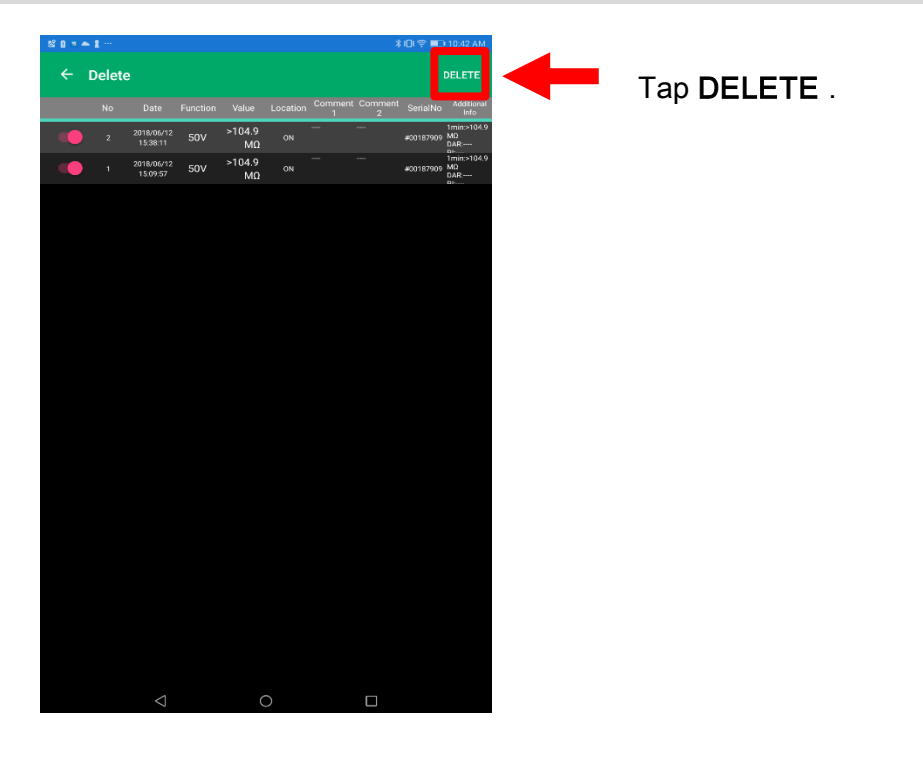

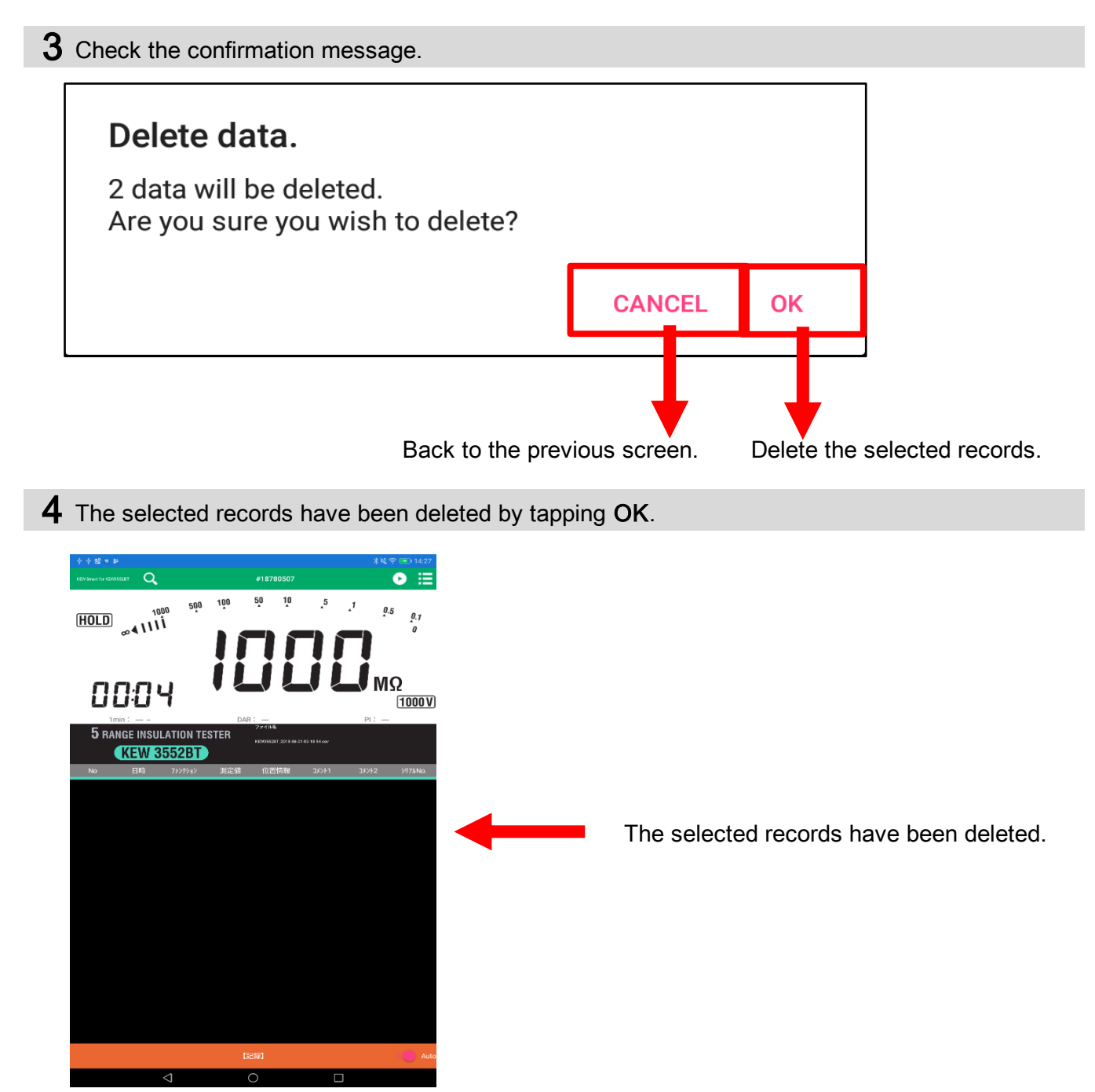

### Delete all records

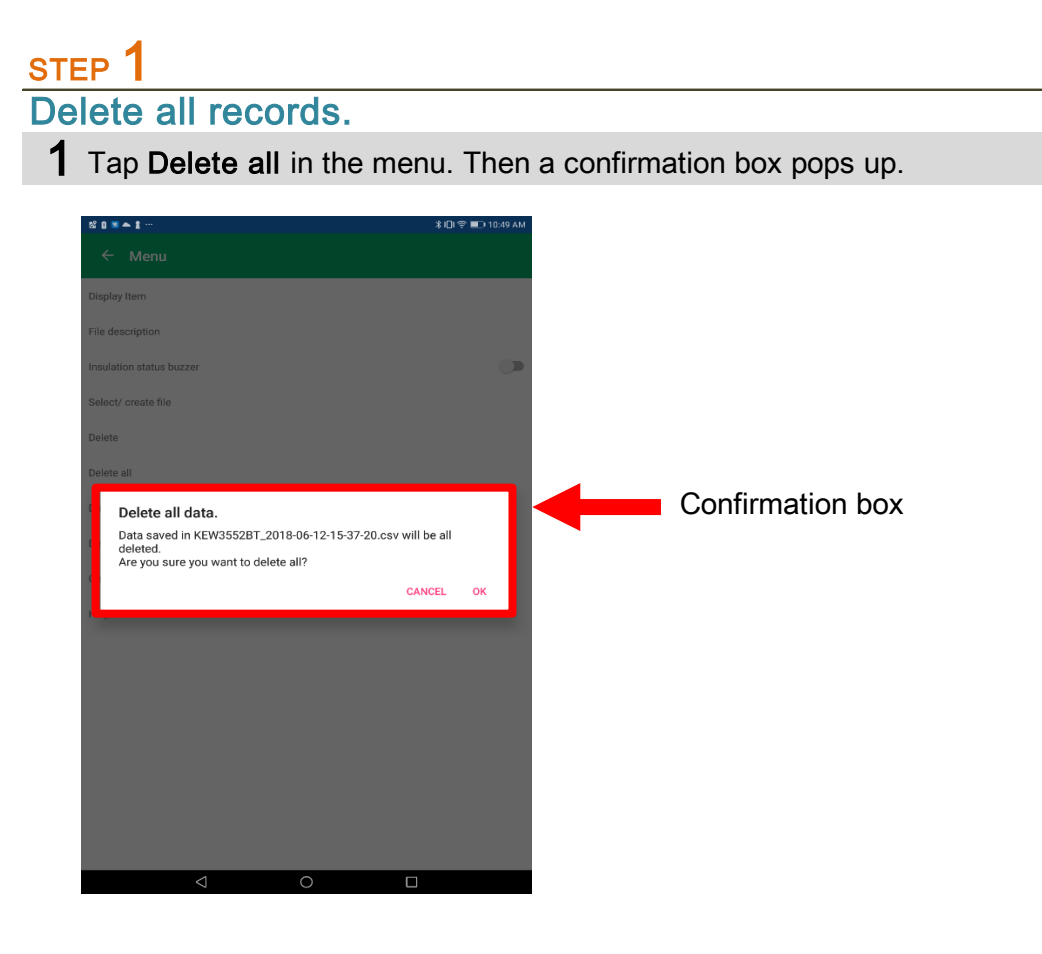

2 Tap OK to delete all records.

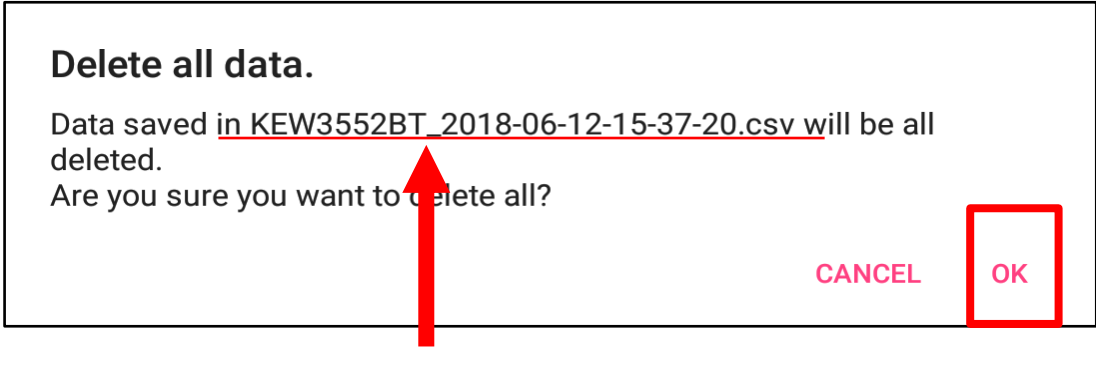

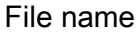

3 All records will be deleted by tapping OK.

# Management of KEW 3552 BT internal memory

#### Download all data from KEW 3552 BT

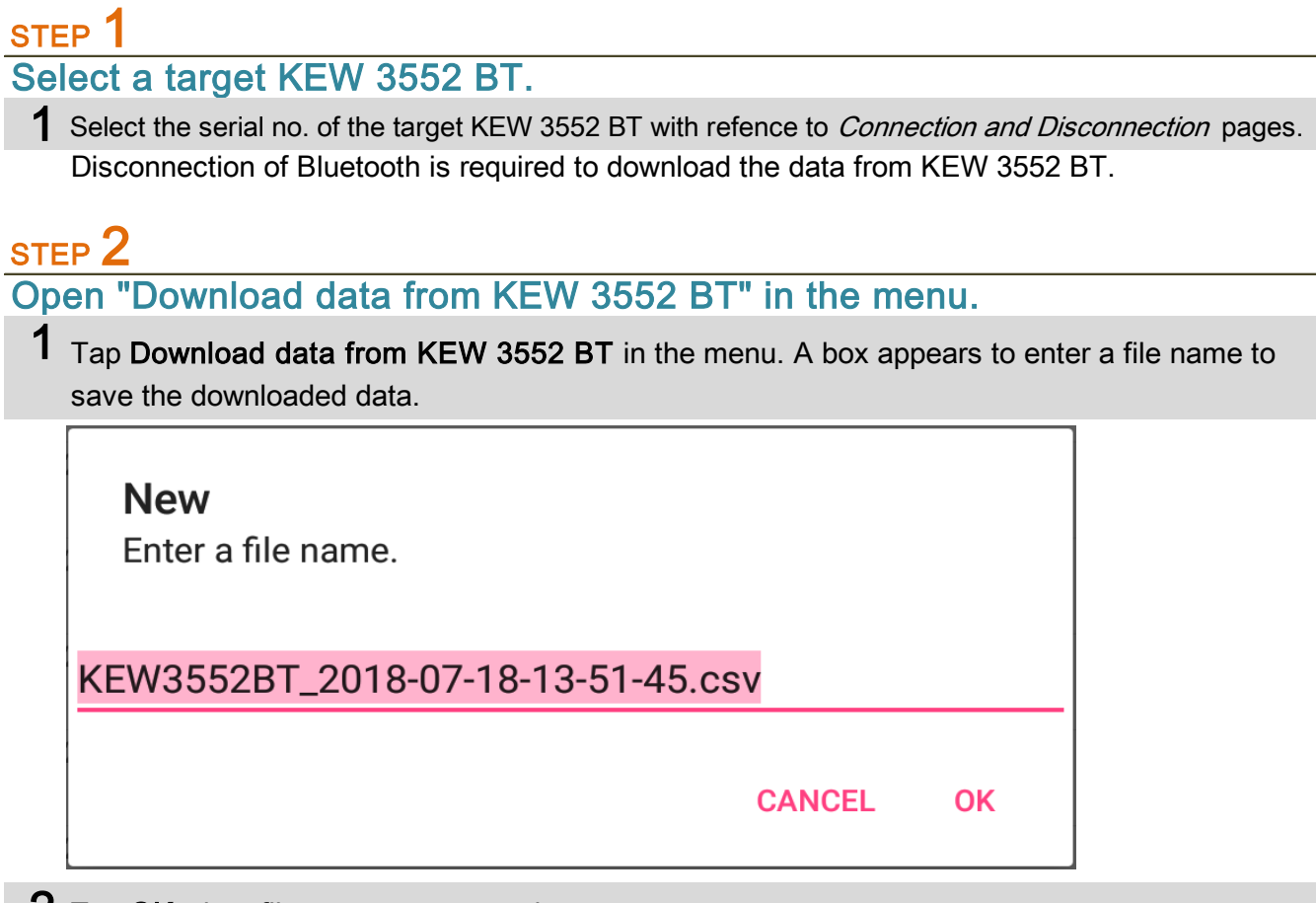

- 2 Tap OK when file name enter completes.
- $\boldsymbol{4}$  All the data in the target KEW 3552 BT internal memory will be downloaded and listed in the screen.

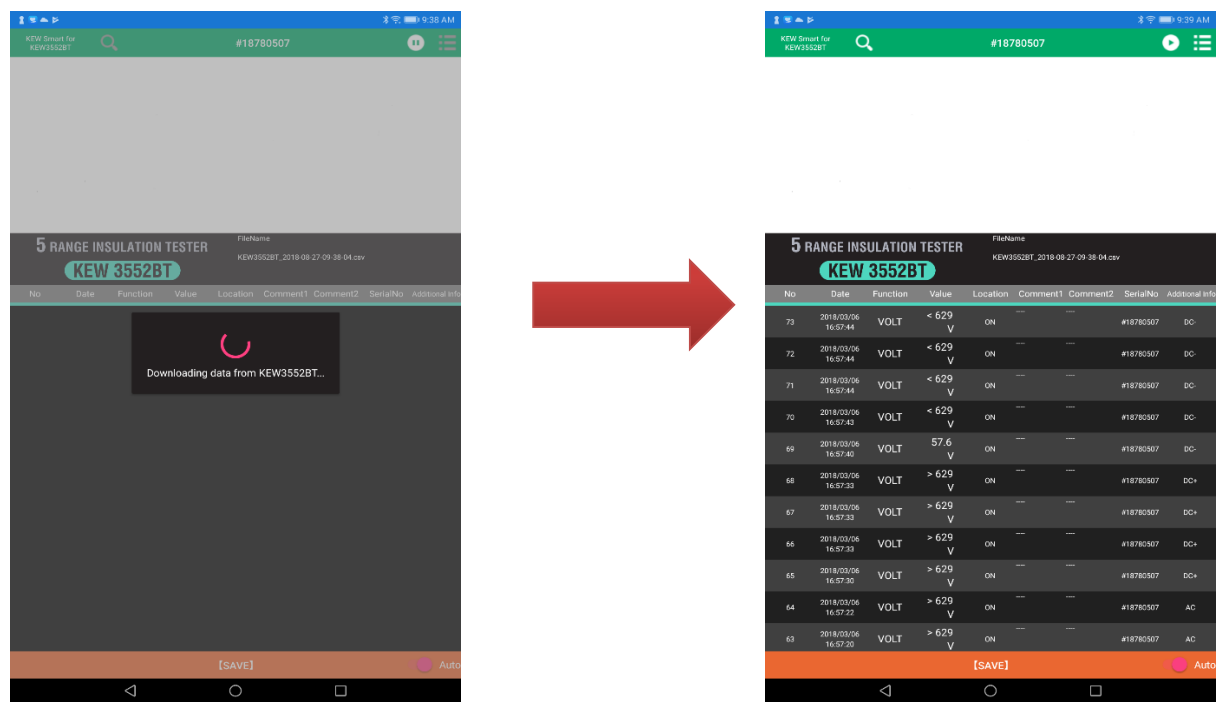

## Management of KEW 3552 BT internal memory

#### Delete all the KEW 3552 BT internal data

### STEP 1

#### Select the target KEW 3552 BT.

1 Select the serial no. of the target KEW 3552 BT with refence to *Connection and Disconnection* pages. Disconnection of Bluetooth is required to download the data from KEW 3552 BT.

#### STEP 2 Open Delete all data in KEW 3552 BT in the menu.

1 Tap Delete all data in KEW 3552 BT in the menu. Then a confirmation box pops up.

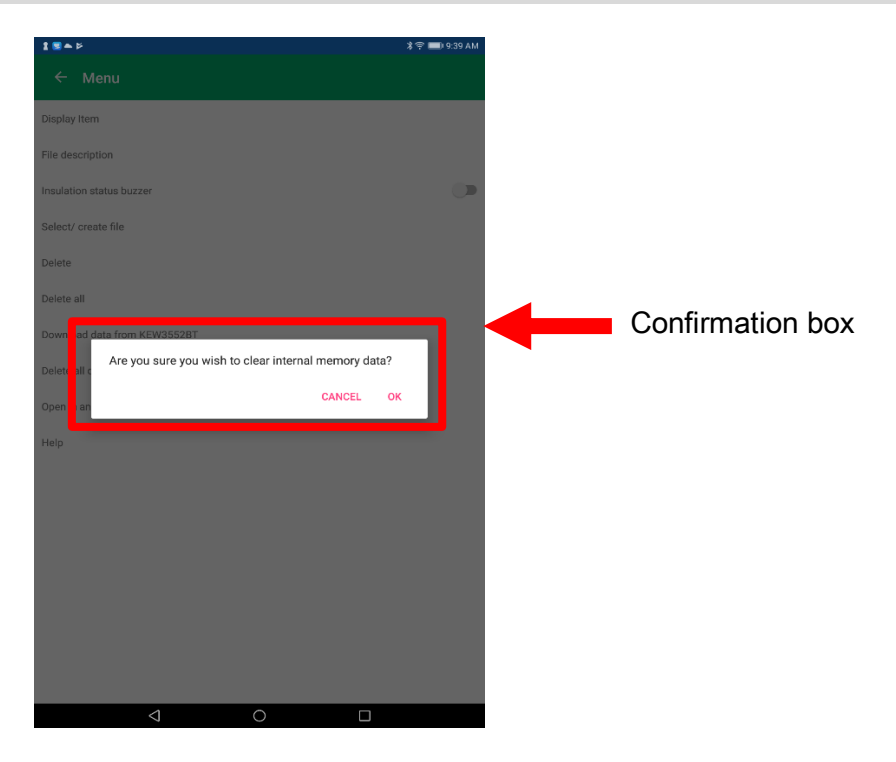

2 Tap OK to delete all the data in KEW 3552 BT.

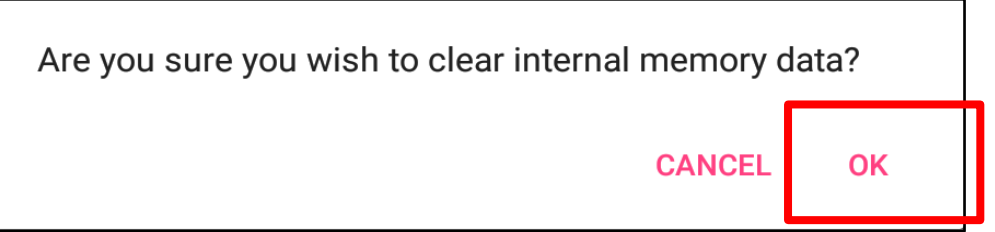

# Management of KEW 3552 BT internal memory

3 All the data have been deleted from KEW 3552 BT.

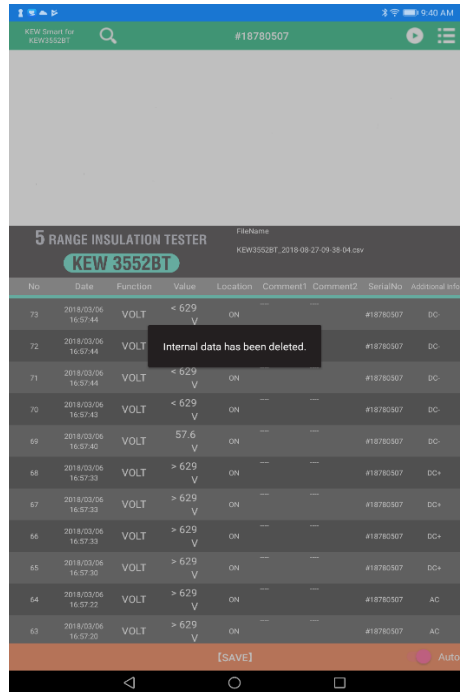

### File transfer to PC

#### On Android device:

Caution: The following procedures are for devices running on Android 5.0 or later and PCs on Windows 7 or later. The procedures and displays vary depending on the devices and PCs you're using.

#### STEP 1

Connect your Android device and PC with a USB cable.

- 1 Connect a USB cable to your Android device.
- 2 Tap the notification pops up in the device screen.
- 3 Tap 【Device file manager(MTP)】.

### STEP<sub>2</sub>

#### Transfer files to PC.

- 1 Access your Android device from PC.
- 2 Go to 【[Android]\Internal storage\Documents\KEW3552BT】.
- $3$  Copy or drag the target file to your desired folder.
- 4 Disconnect the device from the PC when file transfer completes.

5 Disconnect the USB cable.

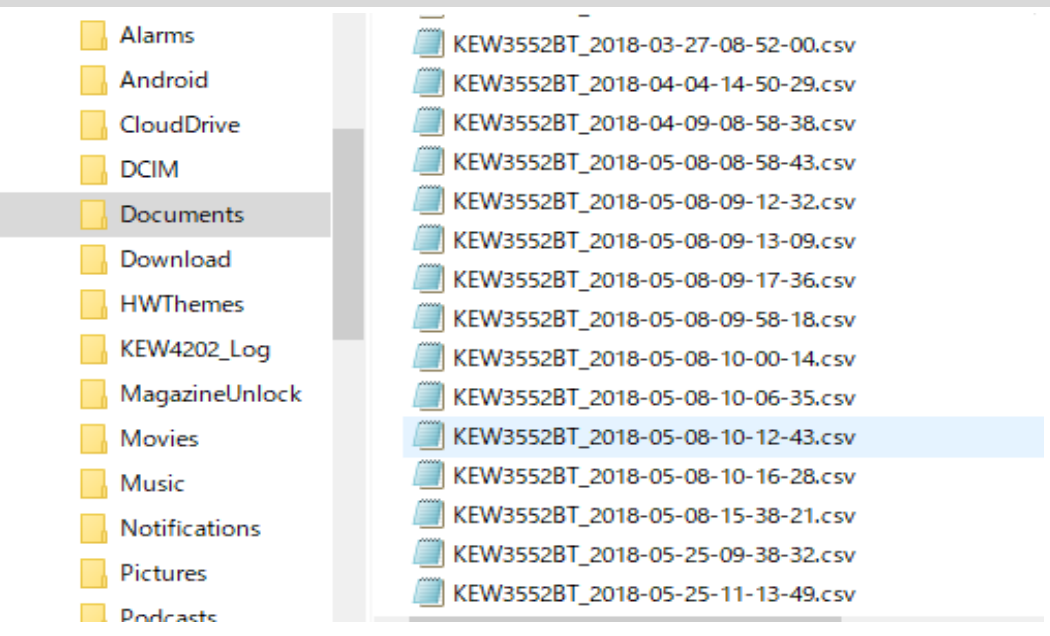

## File transfer to PC

#### On iOS device:

Caution: The following procedures are for devices running on iOS 10.0 or later and PCs on Windows. The procedures and displays vary depending on the devices and PCs you're using. Before proceeding, ensure that the iTunes app has been installed in your PC.

#### STEP 1

Connect your iOS device and PC with a Lightning cable.

1 Connect a lighting cable to your iOS device.

2 Click the device button.

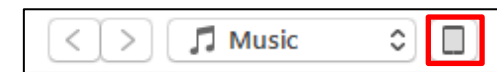

### **STEP**

#### File transfer

1 Select "App" shown in the sidebar on the side of your screen.

2 Scroll down the screen and select KEW3552BT listed in File Sharing.

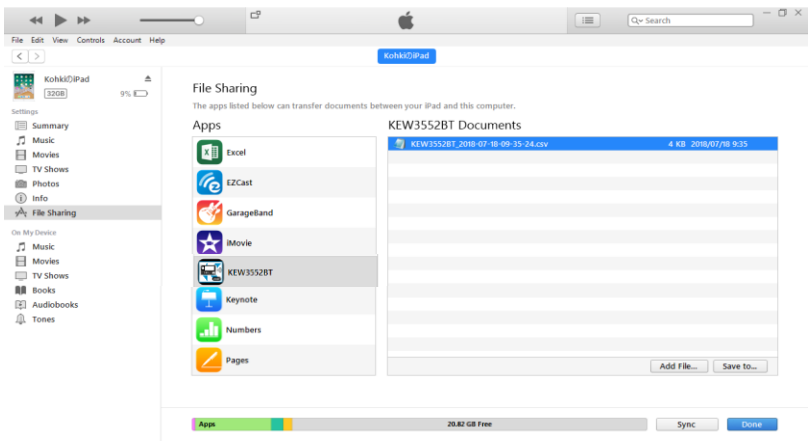

## File transfer to PC

**3** Select the file you wish to make a copy and click "Save to".

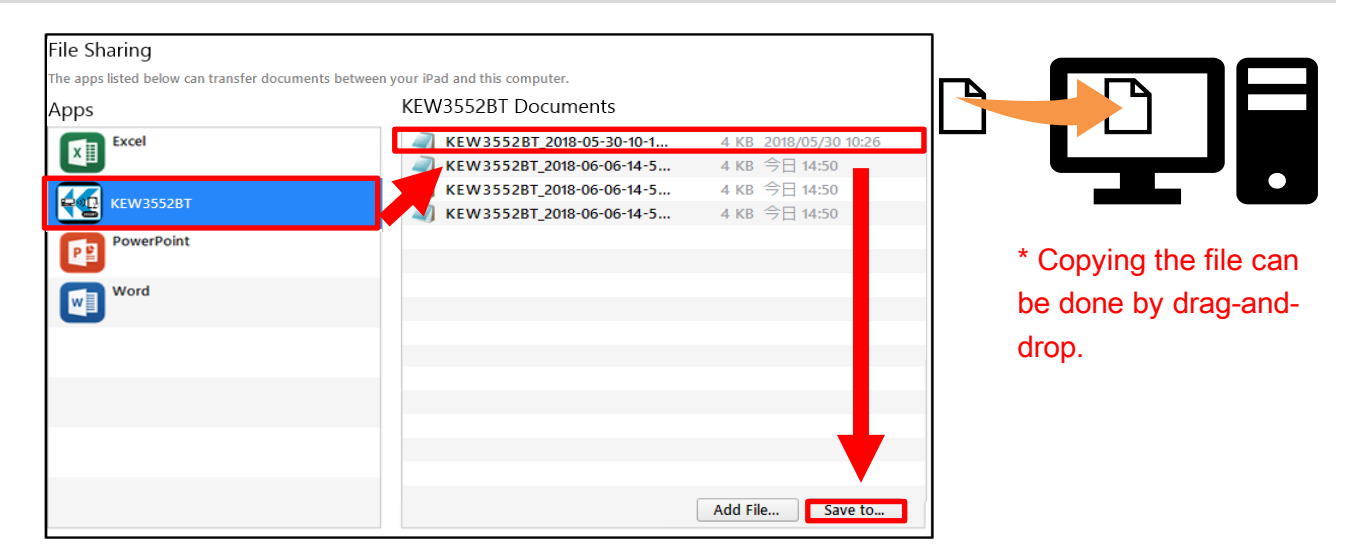

- 4 Select the destination to save the file.
- $5$  The copied file is saved in the specified folder.
- 6 Disconnect from the PC when file transfer completes.
- 7 Disconnect the Lighting cable.

#### Show the saved data

## STEP<sup>1</sup>

#### Show the saved data in screen.

1 Tap the record you wish to check the detail.

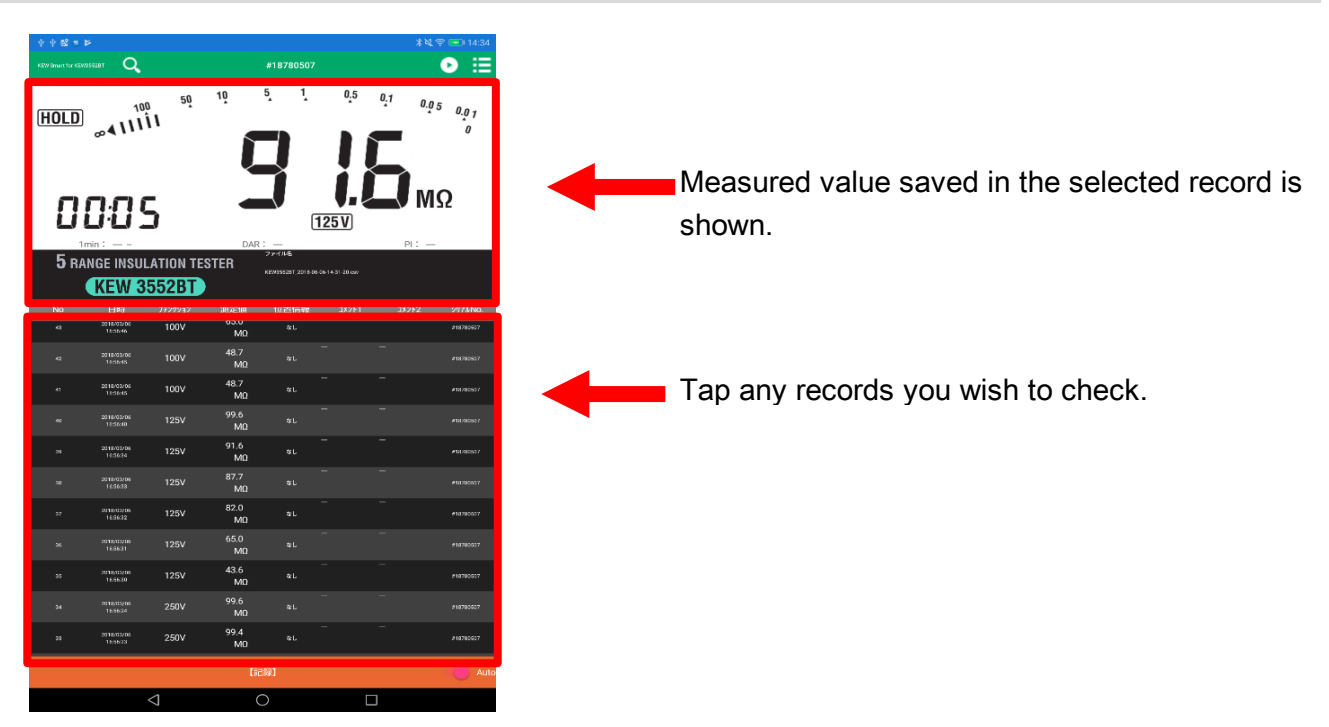

#### Cautions:

- 1. Disconnect Bluetooth connection to view the records.
- 2. Be careful a long press will delete the record.

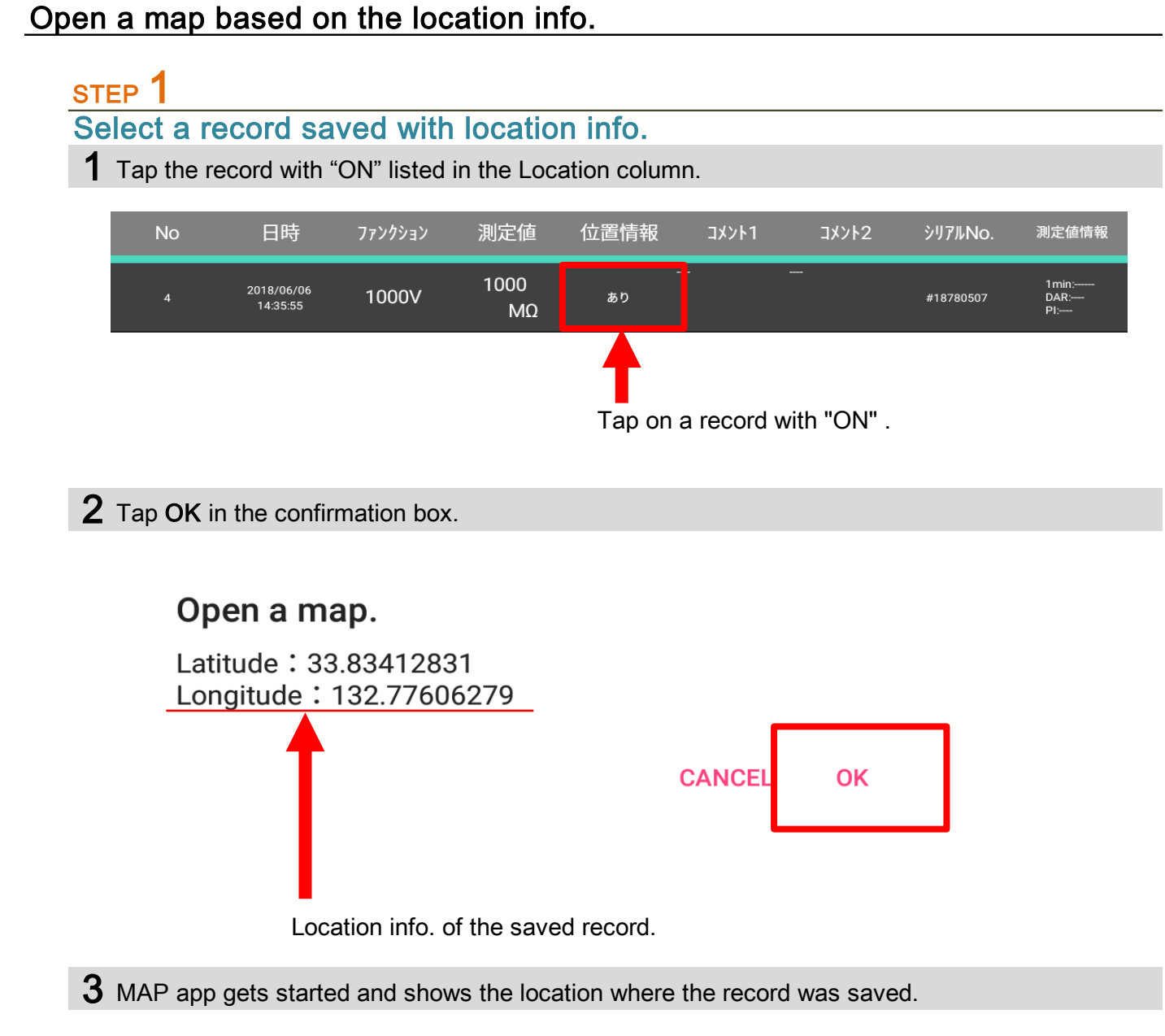

For details of the MAP app, please check with the distributor of the app you're using.

#### Display layout change

### STEP<sup>1</sup>

#### Tap the Display item in the menu.

1 Tap the Display item in the menu to open the selection screen.

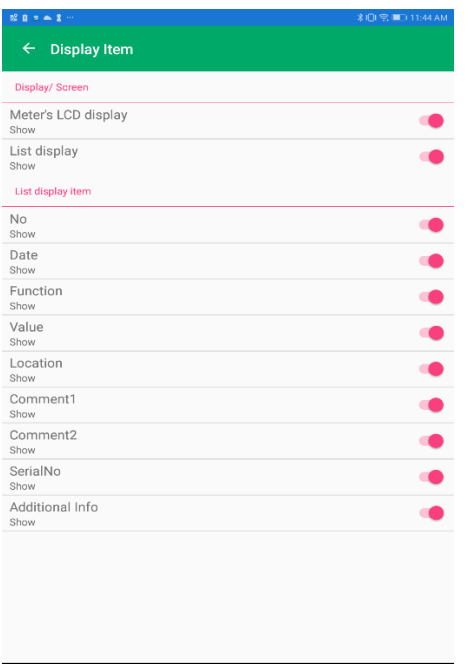

## STEP 2 Select the items you wish to display in the app screen.

1 Tap on the item to show or hide. Display/ Screen Meter's LCD display Show Item name Status Show Tap on the item. Turned On. (=Show) Display/ Screen Meter's LCD display  $\Box$ Hide Item name Tap and turn Off. Status Hide (=Hide)

### STEP 3

Check the display.

1 Tap back button and return to the previous screen.

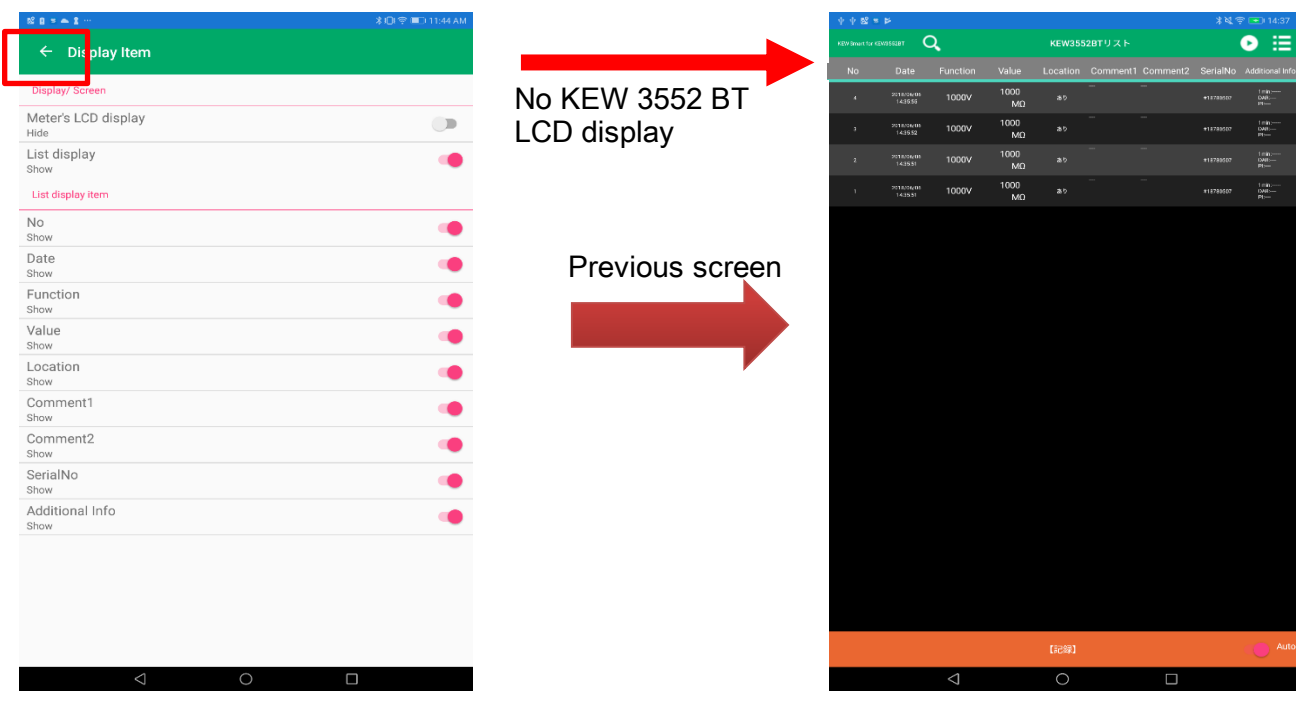

#### Link with other apps

# STEP 1

Open the app selection screen.

1 Tap Open in another app in the menu.

#### 2 Choose the desired app.

Caution: The screen image below might be different from yours: it depends on the OS, model, or device. The apps to be displayed are the some of which have already been installed in.

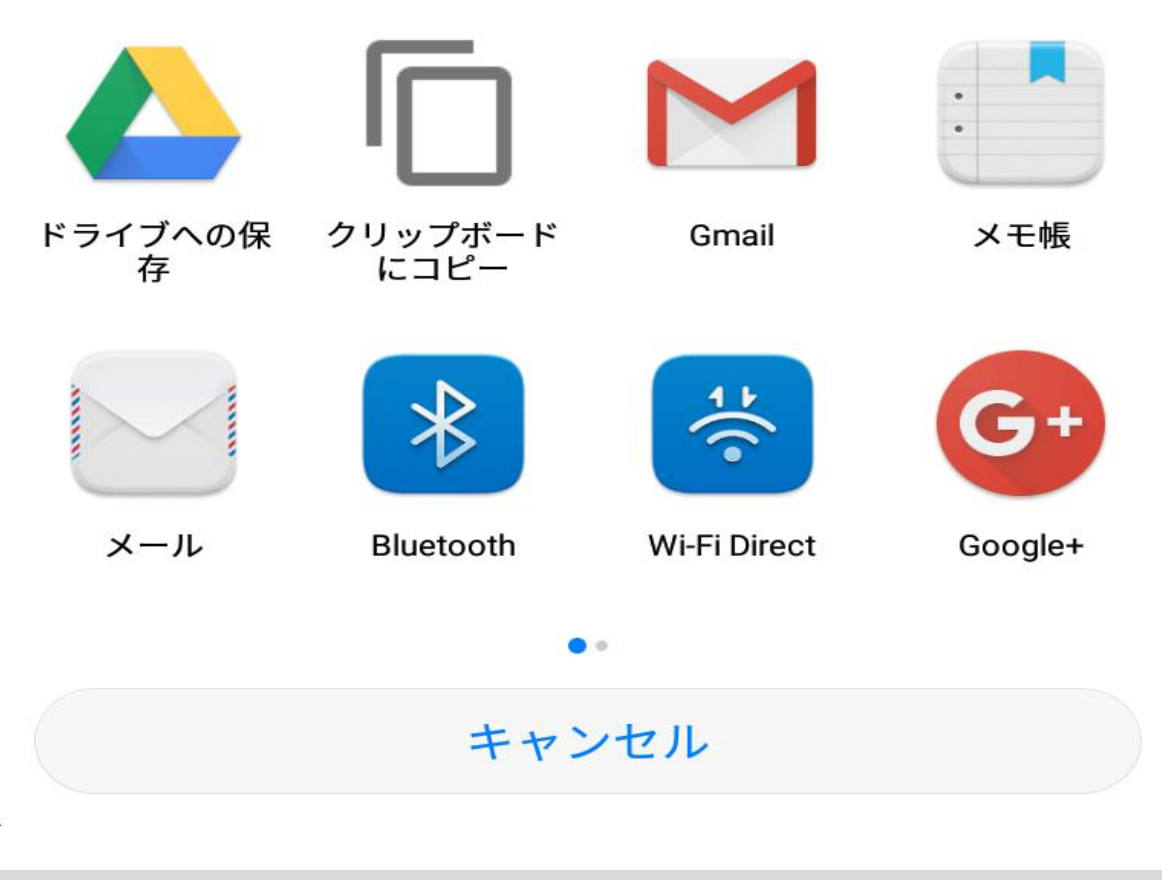

**3** The app you chosen will open.

Á

For details of the app, please check with the distributor of the app you'll use.

### **Troubleshooting**

#### Failed to establish connection with KEW 3552 BT.

#### 1 Check the unit KEW 3552BT itself.

Power off KEW 3552BT once, then on again and do search and connection procedures.

2 Check the settings of your Android/ iOS device.

Turn on the following functions: Bluetooth and Location services (GPS / Wi-Fi).

3 Check the licensing status of the app.

Authorize KEW Smart for KEW3552BT to access the device.

Turn on the following functions: Bluetooth and Location services.

As for the authorization procedures, please refer to the manual of the device you're using.

#### Failed to create/ modify file(s) nor save/ delete record(s).

1 Check for the available space in the memory.

2 Check the licensing status of the app.

Authorize KEW Smart for KEW3552BT to access the device.

Turn on the following functions:

As for the authorization procedures, please refer to the manual of the device you're using.

#### Storage capacity of file

1 Max. 1000 records per file.

2 Limit of the number of files depends on the available memory space of your device.

#### Default destination to save file

Android : Documents\KEW3552BT

iOS

KEW3552BT\Documents